#### 4.4.2 **Dual WAN**

Dual WAN is specially designed to offer users Failover/Fallback or Load Balance feature.

Auto Failover/Failback is to ensure an always-on internet connection. Users can set a WAN1 (main WAN) and WAN 2 (backup WAN), and when WAN1 fails, it will switch to WAN2, and when WAN1 restores, it will switch to WAN1 again.

### 4.4.2.1 General Setting

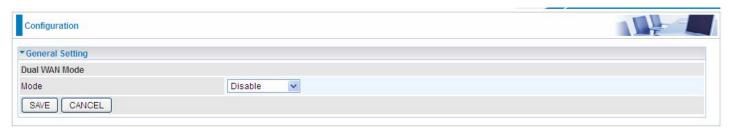

Select **Failover** to enable the failover/failback feature or **Load Balance** to make the router work in load balance mode.

#### **Failover** Configuration **▼**General Setting **Dual WAN Mode** Failover 💌 Mode WAN Port Service Detection Policy WAN1 **EWAN** v WAN2 SFP Connectivity Decision Not in service when probing failed after 3 consecutive times Probe Cycle Every 30 seconds. Gateway Probe WAN1 O Host 0.0.0.0 Save

## **WAN Port Service Detection Policy**

WAN1: Select "EWAN", "SFP" or "3G/4G-LTE USB" for WAN1 (The main WAN).

WAN2: Select the "SFP" or "3G/4G-LTE USB" for WAN2 as backup port if you select "EWAN" as WAN1.

**Connectivity Decision:** Set how many times of probing failure to switch to backup port.

**Probe Cycle:** Set the time duration for the **Probe Cycle** to determine when the router will switch to the backup connection (backup port) once the main connection (main port) fails. For example, when set to 30 seconds, the probe will be conducted every 30 seconds.

#### Note:

- 1) The time set is for each probe cycle, but the decision to change to the backup port is determined by **Probe Cycle** multiplied by **connection Decision amount** (e.g. From the image above it will be 30 seconds multiplied by 3 consecutive fails, the router will determine failover to WAN2 (backup port)).
- 2). The failback setting follow the same decision policy as the failover. For example, according to settings above

in the screenshot, the connection probe will be carried out every 30 seconds, and 3 consecutive times of probe success is found, the router will determine failback to WAN1 (main WAN).

**Probe WAN 1:** Choose the probe policy, to probe gateway or host (users decide themselves)

- **Gateway:** It will send ping packets to gateway of Wan1 interface and wait for response from it in every "Probe Cycle" to check the connectivity of the gateway of WAN1 interface.
- (i) **Host:** It will send ping packets to specific host and wait for response in every "Probe Cycle". The host must be an IP address.

## 4.4.3 Advanced Setup

Advanced Step provides some advanced features including **Firewall**, **Routing**, **NAT**, **Static DNS**, **QoS**, **IPSEC Setting**, **PPTP Server**, **PPTP Client**, **L2TP**, **Port Isolation** and **Time Schedule** for all advanced users. Please move on to have a picture of what the exact feature is about and how to use it.

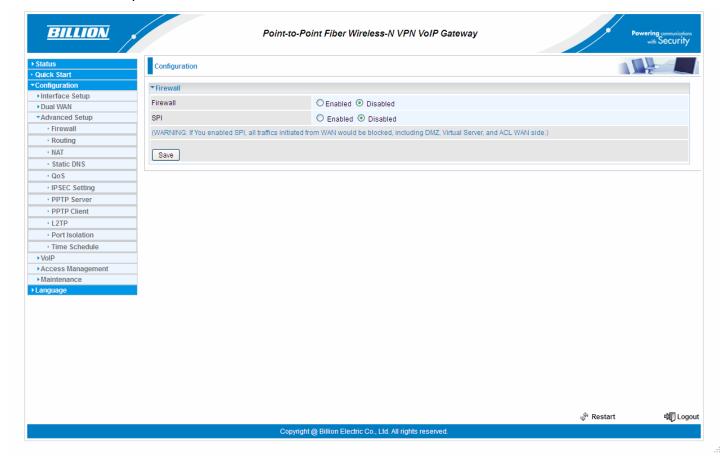

81

#### 4.4.3.1 Firewall

Your router includes a firewall for helping to prevent attacks from hackers. In addition to this, when using NAT (Network Address Translation) the router acts as a "natural" Internet firewall, since all PCs on your LAN use private IP addresses that cannot be directly accessed from the Internet.

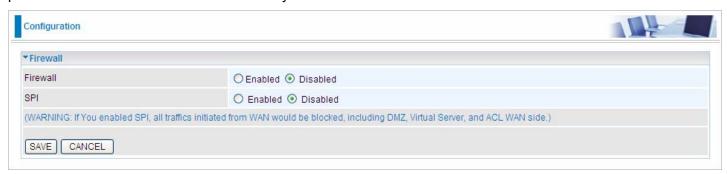

**Firewall:** To automatically detect and block Denial of Service (DoS) attacks, such as Ping of Death, SYN Flood, Port Scan and Land Attack.

- **(i) Enabled:** It activates your firewall function.
- ① Disabled: It disables the firewall function.

**SPI:** If you enabled SPI, all traffics initiated from WAN would be blocked, including DMZ, Virtual Server, and ACL WAN side.

- **(i) Enabled:** It activates your SPI function.
- ① Disabled: It disables the SPI function.

## 4.4.3.2 Routing

This is static route feature. You are equipped with the capability to control the routing of all the traffic across your network. With each routing rule created, user can specifically assign the destination where the traffic will be routed to.

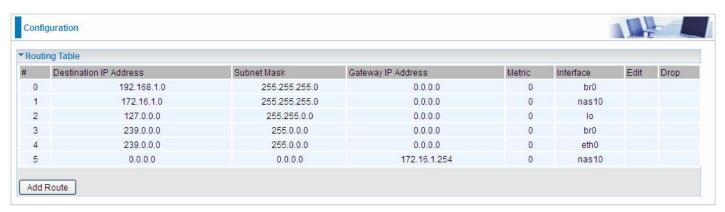

#: Item number

Destination IP Address: IP address of the destination network

Subnet Mask: The subnet mask of destination network.

Gateway IP Address: IP address of the gateway or existing interface that this route uses.

Metric: It represents the cost of transmission for routing purposes. The number need not be precise, but it must

be between 1 and 15.

**Interface:** Media/channel selected to append the route.

**Edit:** Edit the route; this icon is not shown for system default route.

**Drop:** Drop the route; this icon is not shown for system default route.

## ADD Route

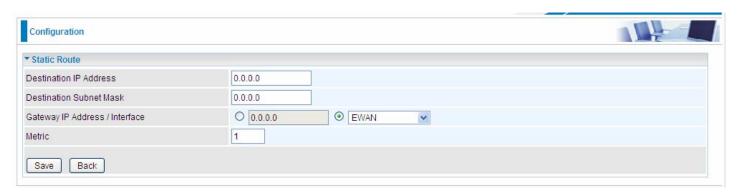

**Destination IP Address:** This is the destination subnet IP address.

**Destination Subnet Mask:** The subnet mask of destination network.

**Gateway IP Address/Interface**: This is the gateway IP address or existing interface to which packets are to be forwarded.

**Metric**: It represents the cost of transmission for routing purposes. The number need not be precise, but it must be between 1 and 15.

### 4.4.3.3 NAT

The NAT (Network Address Translation) feature transforms a private IP into a public IP, allowing multiple users to access the internet through a single IP account, sharing the single IP address. NAT break the originally envisioned model of IP end-to-end connectivity across the internet so NAT can cause problems where IPSec/PPTP encryption is applied or some application layer protocols such as SIP phones are located behind a NAT. And NAT makes it difficult for systems behind a NAT to accept incoming communications.

In this session, there are "VPN Passthrough", "SIP ALG", "DMZ" and "Virtual Server" provided to solve these nasty problems.

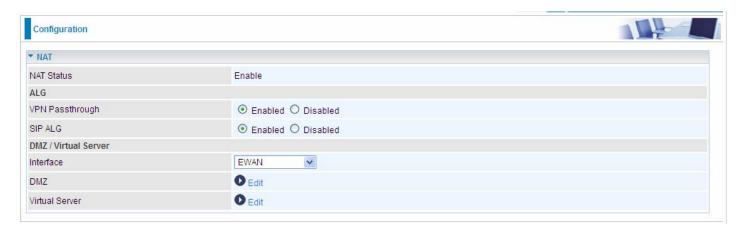

NAT Status: Enabled. It depends on ISP Connection Type in Internet settings.

**VPN Passthrough:** VPN pass-through is a feature of routers which allows VPN client on a private network to establish outbound VPNs unhindered.

**SIP ALG:** Enable the SIP ALG when SIP phone needs ALG to pass through the NAT. Disable the SIP ALG when SIP phone includes NAT-Traversal algorithm.

Interface: Select to set DMZ/Virtual Server for "EWAN", "SFP" or "3G/4G-LTE USB".

Click **DMZ** Edit or **Virtual Server** to move on to set the DMZ or Virtual Server parameters, which are represented in the following scenario.

## DMZ

The DMZ Host is a local computer exposed to the Internet. When setting a particular internal IP address as the DMZ Host, all incoming packets will be checked by the Firewall and NAT algorithms then passed to the DMZ host, when a packet received does not use a port number used by any other Virtual Server entries.

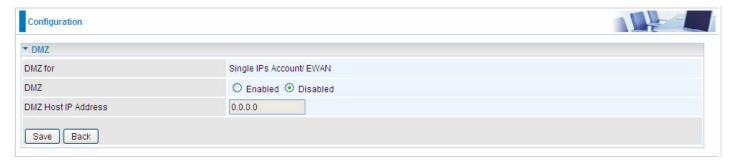

**DMZ for:** Indicate the related WAN interface which allows outside network to connect in and communicate. **Note:** Here you can see the Multiple IPs Account/EWAN. It is the interface set in the previous NAT page.

#### DMZ:

- **(i) Enabled:** It activates your DMZ function.
- i Disabled: It disables the DMZ function.

**DMZ Host IP Address:** Give a static IP address to the DMZ Host when **Enabled** radio button is checked. Be aware that this IP will be exposed to the WAN/Internet.

Select the **Save** button to apply your changes.

## Virtual Server

In TCP/IP networks a port is a 16-bit number used to identify which application program (usually a server) incoming connections should be delivered to. Some ports have numbers that are pre-assigned to them by the IANA (the Internet Assigned Numbers Authority), and these are referred to as "well-known ports". Servers follow the well-known port assignments so clients can locate them.

If you wish to run a server on your network that can be accessed from the WAN (i.e. from other machines on the Internet that are outside your local network), or any application that can accept incoming connections (e.g. Peer-to-peer/P2P software such as instant messaging applications and P2P file-sharing applications) and are using NAT (Network Address Translation), then you will usually need to configure your router to forward these incoming connection attempts using specific ports to the PC on your network running the application. You will also need to use port forwarding if you want to host an online game server.

The reason for this is that when using NAT, your publicly accessible IP address will be used by and point to your router, which then needs to deliver all traffic to the private IP addresses used by your PCs. Please see the **WAN** configuration section of this manual for more information on NAT.

The device can be configured as a virtual server so that remote users accessing services such as Web or FTP services via the public (WAN) IP address can be automatically redirected to local servers in the LAN network. Depending on the requested service (TCP/UDP port number), the device redirects the external service request to the appropriate server within the LAN network.

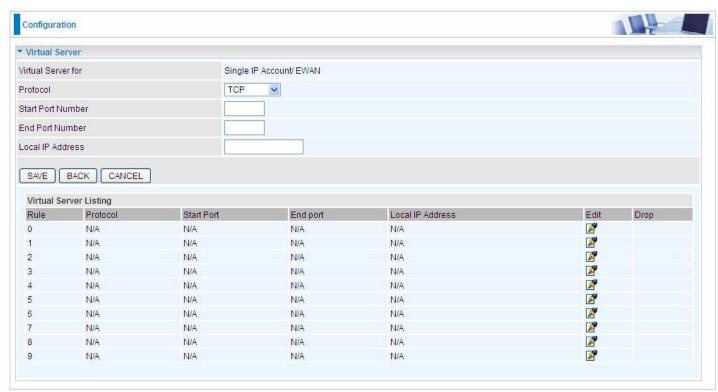

Virtual Server for: Indicate the related WAN interface which allows outside network to connect in and communicate.

**Protocol:** Choose the application protocol.

**Start Port Number:** Enter a port number as the starting number of the range which you want to give access to internal server.

**End Port Number:** Enter a port number as the end number of the range which you want to give access to internal server.

**Local IP Address:** Enter your server IP address in this field.

Examples of well-known and registered port numbers are shown below. For further information, please see IANA's website at http://www.iana.org/assignments/port-numbers

## **Well-known and Registered Ports**

| Port Number | Protocol  | Description                           |  |
|-------------|-----------|---------------------------------------|--|
| 21          | TCP       | FTP Control                           |  |
| 22          | TCP & UDP | SSH Remote Login Protocol             |  |
| 23          | TCP       | Telnet                                |  |
| 25          | TCP       | SMTP (Simple Mail Transfer Protocol)  |  |
| 53          | TCP & UDP | DNS (Domain Name Server)              |  |
| 69          | UDP       | TFTP (Trivial File Transfer Protocol) |  |
| 80          | TCP       | World Wide Web HTTP                   |  |
| 110         | TCP       | POP3 (Post Office Protocol Version 3) |  |
| 443         | TCP & UDP | HTTPS                                 |  |
| 1503        | TCP       | T.120                                 |  |
| 1720        | TCP       | H.323                                 |  |
| 7070        | UDP       | RealAudio                             |  |

If you have a FTP server in your LAN network, and want to be accessing through WAN, you can have it set as virtual server.

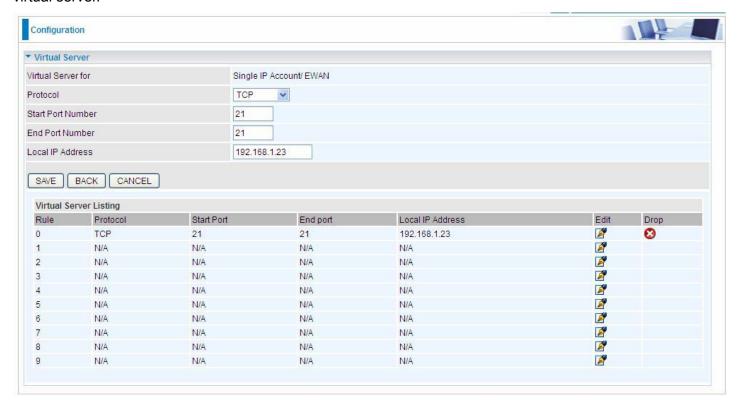

## Some tips for using DMZ and Virtual Server:

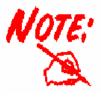

Using port forwarding does have security implications, as outside users will be able to connect to PCs on your network. For this reason you are advised to use specific Virtual Server entries just for the ports your application requires, instead of using DMZ. As doing so will result in all connections from the WAN attempt to access to your public IP of the DMZ PC specified.

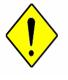

**Attention** 

If you have disabled the NAT option in the WAN-ISP section, the Virtual Server function will hence be invalid.

If the DHCP server option is enabled, you have to be very careful in assigning the IP addresses of the virtual servers in order to avoid conflicts. The easiest way of configuring Virtual Servers is to manually assign static IP address to each virtual server PC, with an address that does not fall into the range of IP addresses that are to be issued by the DHCP server. You can configure the virtual server IP address manually, but it must still be in the same subnet as the router.

#### 4.4.3.4 Static DNS

The Domain Name System (DNS) is a hierarchical naming system built on a distributed database for computers, services, or any resource connected to the Internet or a private network associates various information with domain names assigned to each of the participating entities. Most importantly, it translates domain names meaningful to humans into the numerical identifiers associated with networking equipment for the purpose of locating and addressing these devices worldwide.

An often-used analogy to explain the Domain Name System is that it serves as the phone book for the Internet by translating human-friendly computer hostnames into IP addresses. For example, the domain name www.example.com can be translated into the addresses 192.0.32.10 (IPv4).

Static DNS is a concept relative to Dynamic DNS, in static DNS system, the IP mapped is static without change.

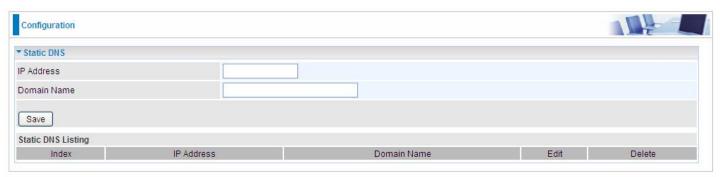

**IP Address:** The IP address you are going to give a specific domain name.

Domain Name: The friendly domain name for the IP address.

Press **Save** button to apply your settings.

#### 4.4.3.5 QoS

QoS helps you control the upload traffic of each application from LAN(Ethernet and/or Wireless) to WAN (Internet).

It facilitates you the features to control the quality of throughput for each application. This is useful when there on certain types of data you want giver higher priority to, such as voice data packets given higher priority than web data packets.

**Note:** EWAN/SFP line speed is based on the rate provided by ISP. But there is no QoS on 3G/4G LTE as the 3G/LTE line speed is various and can not be known exactly.

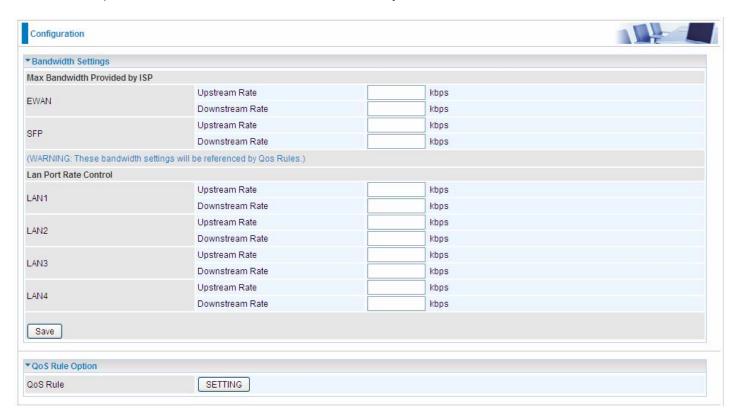

**EWAN Upstream / Downstream:** Specify the upstream and downstream rate of the EWAN interface.

SFP Upstream / Downstream: Specify the upstream and downstream rate of the SFP interface.

LAN1-4 Upstream / Downstream: Specify the upstream and downstream rate of the LAN1-LAN4 interface.

Note: The above bandwidth(rate) settings will be taken as a reference by QoS rules.

Click **Save** to save the EWAN rate settings.

Click **SETTING** to add QoS rules (up to **32** QoS rules is offered).

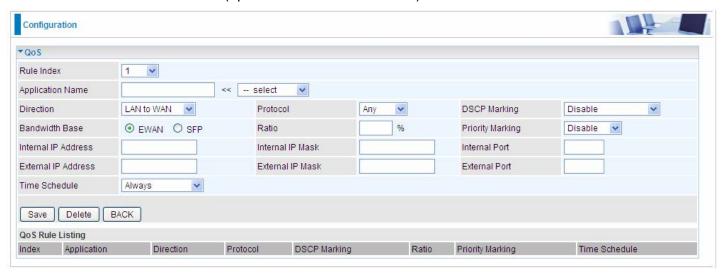

Rule Index: The index marking the rule with a maximum of 32.

**Application Name:** Assign a name that identifies the new QoS application rule. Select from the list box for quick setup.

**Direction:** Shows the direction mode of the QoS application.

- (1) LAN to WAN: You want to control the traffic from local network to the outside (Upstream). You can assign the priority for the application or you can limit the rate of the application.
  Eg: you have a FTP server inside the local network, and you want to have a limited control by the QoS policy and so you need to add a policy with LAN to WAN direction setting.
- WAN to LAN: Control traffic from WAN to LAN (Downstream).

Protocol: Select the supported protocol (Any, TCP, UDP, ICMP, GRE) from the drop down list.

**DSCP Marking:** Differentiated Services Code Point (DSCP), it is the first 6 bits in the ToS byte. DSCP Marking allows users to classify the traffic of the application to be executed according to the DSCP value.

## **DSCP Mapping Table**

| DSCP Mapping Table     |                             |  |
|------------------------|-----------------------------|--|
| (Wireless) ADSL Router | Standard DSCP               |  |
| Disabled               | None                        |  |
| Best Effort            | Best Effort (000000)        |  |
| Premium                | Express Forwarding (101110) |  |
| Gold service (L)       | Class 1, Gold (001010)      |  |
| Gold service (M)       | Class 1, Silver (001100)    |  |
| Gold service (H)       | Class 1, Bronze (001110)    |  |
| Silver service (L)     | Class 2, Gold (010010)      |  |
| Silver service (M)     | Class 2, Silver (010100)    |  |
| Silver service (H)     | Class 2, Bronze (010110)    |  |
| Bronze service (L)     | Class 3, Gold (011010)      |  |
| Bronze service (M)     | Class 3, Silver (011100)    |  |
| Bronze service (H)     | Class 3, Bronze (011110)    |  |

**Bandwidth Base:** Select SFP or EWAN as the bandwidth base whose upstream/downstream data rate is pre-set in the previous page.

**Ratio:** The rate percent of each application/policy compared to total traffic on the interface. For example, we want to only allow 20% of the total data ( note that the Bandwidth base, the ratio is based on the bandwidth base) for the LAN-to-WAN direction to be used for FTP server. Then we can specify here with data ratio = 20.

**Priority:** Set the priority given to each policy/application. Specify the priority for the use of bandwidth. You can specify which application can have higher priority to acquire the bandwidth. You may adjust this setting to fit

your policy / application.

Internal IP Address: The IP address values for Local LAN devices you want to give control.

Internal Port: The Port number on the LAN side, it is used to identify an application.

**External IP Address:** The IP address on remote / WAN side. **External Port:** The Port number on the remote / WAN side.

Time Schedule: Select or set exactly when the rule works. See 4.4.3.11 Time Schedule.

For example, you can give outgoing VoIP traffic more bandwidth to ensure the quality of bandwidth-sensitive audio service.

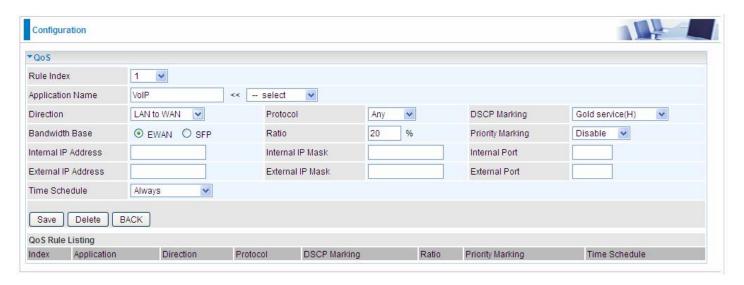

## 4.4.3.6 IPSEC Setting (9800VNX only)

A **Virtual Private Network** (**VPN**) is a private network that interconnects remote (and often geographically separate) networks through primarily public communication infrastructures such as the Internet. VPNs provide security through tunneling protocols and security procedures such as encryption. For example, a VPN could be used to securely connect the branch offices of an organization to a head office network through the public Internet.

**Internet Protocol Security (IPSec)** is a protocol suite for securing Internet Protocol (IP) communications by authenticating and encrypting each IP packet of a communication session. IPsec also includes protocols for establishing mutual authentication between agents at the beginning of the session and negotiation of cryptographic keys to be used during the session.

IPSec is an end-to-end security scheme operating in the Internet Layer of the Internet Protocol Suite. It can be used in protecting data flows between a pair of security gateways (*network-to-network*), or between a security gateway and a host (*network-to-host*).

A total of 8 IPSec tunnels can be added.

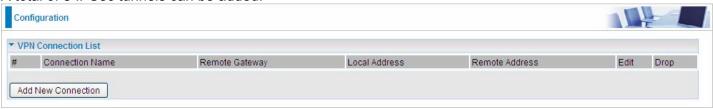

#### Click Add New Connection to create IPSec connections.

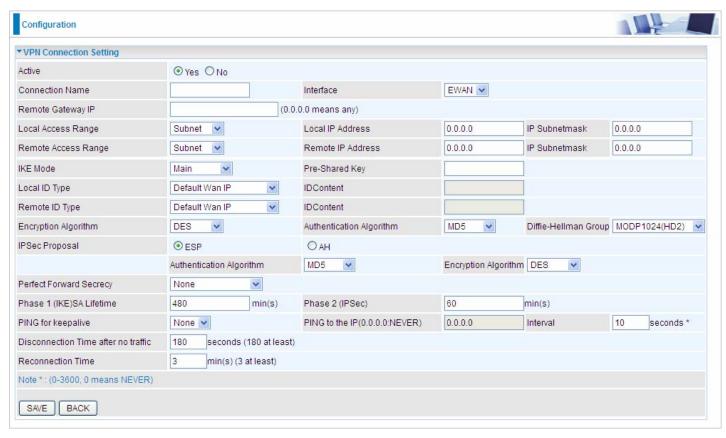

## **VPN Connection Setting**

Active: Select Yes to activate the tunnel.

Connection Name: A given name for the connection (e.g. "connection to office").

**Interface:** Select the set used interface for the IPSec connection, when you select EWAN interface, the IPSec tunnel would transmit data via this interface to connect to the remote peer.

**Remote Gateway IP:** The WAN IP address of the remote VPN gateway that is to be connected, establishing a VPN tunnel.

**Local Access Range:** Set the IP address or subnet of the local network.

- Single IP: The IP address of the local host, for establishing an IPSec connection between a security gateway and a host (network-to-host).
- Subnet: The subnet of the local network, for establishing an IPSec tunnel between a pair of security gateways (network-to-network)

Remote Access Range: Set the IP address or subnet of the remote network.

- Single IP: The IP address of the local host, for establishing an IPSec connection between a security gateway and a host (network-to-host). If the remote peer is a host, select Single Address.
- Subnet: The subnet of the local network, for establishing an IPSec tunnel between a pair of security gateways (network-to-network), If the remote peer is a network, select Subnet.

**IKE Mode:** IKE, Internet Key Exchange, is the mechanism to negotiate and exchange parameters and keys between IPSec peers to establish security associations(SA). Select Main or Aggressive mode.

**Pre-Shared Key:** This is for the Internet Key Exchange (IKE) protocol, a string from 4 to 128 characters. Both sides should use the same key. IKE is used to establish a shared security policy and authenticated keys for services (such as IPSec) that require a key. Before any IPSec traffic can be passed, each router must be able to verify the identity of its peer. This can be done by manually entering the pre-shared key into both sides (router or hosts).

**Local ID Type** and **Remote ID Type:** When the mode of IKE is aggressive, Local and Remote peers can be identified by other IDs.

**IDContent:** Enter IDContent the name you want to identify when the Local and Remote Type are Domain Name; Enter IDContent IP address you want to identify when the Local and Remote Type are IP addresses

(IPv4 and IPv6 supported).

**Encryption Algorithm:** Select the encryption algorithm from the drop-down menu. There are several options: DES and AES (128, 192 and 256). 3DES and AES are more powerful but increase latency.

- > **DES:** Stands for Data Encryption Standard, it uses 56 bits as an encryption method.
- > 3DES: Stands for Triple Data Encryption Standard, it uses 168 (56\*3) bits as an encryption method.
- ➤ AES: Stands for Advanced Encryption Standards, you can use 128, 192 or 256 bits as encryption method.

**Authentication Algorithm:** Authentication establishes the integrity of the datagram and ensures it is not tampered with in transmission. There are 3 options: Message Digest 5 (MD5) and Secure Hash Algorithm (SHA1, SHA256). SHA1 is more resistant to brute-force attacks than MD5. However, it is slower.

- ➤ **MD5:** A one-way hashing algorithm that produces a 128-bit hash.
- ➤ **SHA1:** A one-way hashing algorithm that produces a 160-bit hash.

**Diffle-Hellman Group:** It is a public-key cryptography protocol that allows two parties to establish a shared secret over an unsecured communication channel (i.e. over the Internet). MODP stands for Modular Exponentiation Groups.

**IPSec Proposal:** Select the IPSec security method. There are two methods of verifying the authentication information, AH(Authentication Header) and ESP(Encapsulating Security Payload). Use ESP for greater security so that data will be encrypted and the data origin be authenticated but using AH data origin will only be authenticated but not encrypted.

**Authentication Algorithm:** Authentication establishes the integrity of the datagram and ensures it is not tampered with in transmission. There are 3 options: Message Digest 5 (MD5) and Secure Hash Algorithm (SHA1, SHA256). SHA1 is more resistant to brute-force attacks than MD5. However, it is slower.

- ➤ **MD5:** A one-way hashing algorithm that produces a 128-bit hash.
- ➤ **SHA1:** A one-way hashing algorithm that produces a 160-bit hash.

**Encryption Algorithm:** Select the encryption algorithm from the drop-down menu. There are several options: DES and AES (128, 192 and 256). 3DES and AES are more powerful but increase latency.

- > **DES:** Stands for Data Encryption Standard, it uses 56 bits as an encryption method.
- > 3DES: Stands for Triple Data Encryption Standard, it uses 168 (56\*3) bits as an encryption method.
- ➤ **AES:** Stands for Advanced Encryption Standards, you can use 128, 192 or 256 bits as encryption method.

**SA Lifetime:** Specify the number of minutes that a Security Association (SA) will stay active before new encryption and authentication key will be exchanged. There are two kinds of SAs, IKE and IPSec. IKE negotiates and establishes SA on behalf of IPSec, an IKE SA is used by IKE.

- ➤ **Phase 1 (IKE):** To issue an initial connection request for a new VPN tunnel. The range can be from 5 to 15,000 minutes, and the default is 480 minutes.
- Phase 2 (IPSec): To negotiate and establish secure authentication. The range can be from 5 to 15,000 minutes, and the default is 60 minutes. A short SA time increases security by forcing the two parties to update the keys. However, every time the VPN tunnel re-negotiates, access through the tunnel will be temporarily disconnected.

### PING for Keep Alive:

- None: The default setting is None. To this mode, it will not detect the remote IPSec peer has been lost or not. It only follows the policy of Disconnection time after no traffic, which the remote IPSec will be disconnected after the time you set in this function.
- > PING: This mode will detect the remote IPSec peer has lost or not by pinging specify IP address.
- ▶ **DPD:** Dead peer detection (DPD) is a keeping alive mechanism that enables the router to be detected lively when the connection between the router and a remote IPSec peer has lost. Please be noted, it must be enabled on the both sites.

**PING to the IP:** It is able to IP Ping the remote PC with the specified IP address and alert when the connection fails. Once alter message is received, Router will drop this tunnel connection. Reestablish of this connection is

required. Default setting is 0.0.0.0 which disables the function

**Interval:** This sets the time interval between Pings to the IP function to monitor the connection status. Default interval setting is 10 seconds. Time interval can be set from 0 to 3600 second, 0 second disables the function.

| Ping to the IP                       | Interval (sec) | Ping to the IP Action                  |
|--------------------------------------|----------------|----------------------------------------|
| 0.0.0.0                              | 0              | No                                     |
| 0.0.0.0                              | 2000           | No                                     |
| xxx.xxx.xxx.xxx (A valid IP Address) | 0              | No                                     |
| xxx.xxx.xxx.xxx(A valid IP Address)  | 2000           | Yes, activate it in every 2000 second. |

**Disconnection Time after no traffic:** It is the NO Response time clock. When no traffic stage time is beyond the Disconnection time set, Router will automatically halt the tunnel connection and re-establish it base on the Reconnection Time set. 180 seconds is minimum time interval for this function.

**Reconnection Time:** It is the reconnecting time interval after NO TRAFFIC is initiated. 3 minutes is minimum time interval for this function.

Click **SAVE** to submit the settings.

# **Examples:**

## 1. LAN-to-LAN connection

Two BiPAC 9800VNXs want to setup a secure IPSec VPN tunnel **Note**: The IPSec Settings shall be consistent between the two routers.

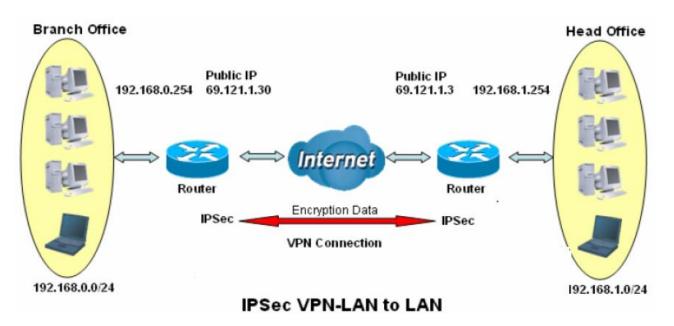

## **Head Office Side:**

Setup details:

| Item | Function                           |                   | Description                                          |  |
|------|------------------------------------|-------------------|------------------------------------------------------|--|
| 1    | Connection Name                    | H-to-B            | Give a name for IPSec connection                     |  |
|      | Local Network                      | Local Network     |                                                      |  |
| 2    | Subnet                             |                   | Select Subnet                                        |  |
| 2    | IP Address                         | 192.168.1.0       | Hood Office notwork                                  |  |
|      | Netmask                            | 255.255.255.0     | Head Office network                                  |  |
| 3    | Secure Gateway<br>Address(Hostanme | 69.121.1.30       | IP address of the Branch office router (on WAN side) |  |
|      | Remote Network                     | Remote Network    |                                                      |  |
| 4    | Subnet                             |                   | Select Subnet                                        |  |
|      | IP Address                         | 192.168.0.0       | Branch office network                                |  |
|      | Netmask                            | 255.255.255.0     | — Branch office fletwork                             |  |
|      | Proposal                           |                   |                                                      |  |
| 5    | Method                             | ESP               |                                                      |  |
|      | Authentication                     | MD5               |                                                      |  |
|      | Encryption                         | 3DES              | Security Plan                                        |  |
|      | Prefer Forward<br>Security         | MODP 1024(group2) |                                                      |  |
|      | Pre-shared Key                     | 123456            |                                                      |  |

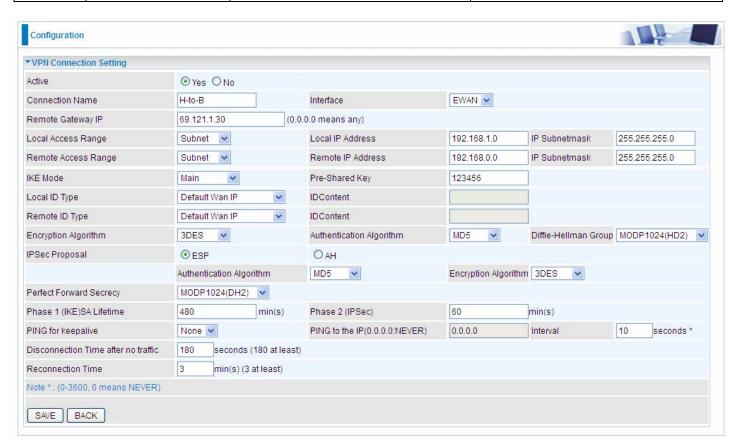

## **Branch Office Side:**

Setup details: the same operation as done in Head Office side

| Item     | Function                                     |                   | Description                                        |  |
|----------|----------------------------------------------|-------------------|----------------------------------------------------|--|
| 1        | Connection Name                              | B-to-H            | Give a name for IPSec connection                   |  |
|          | Local Network                                |                   |                                                    |  |
| 2        | Subnet                                       |                   | Select Subnet                                      |  |
|          | IP Address                                   | 192.168.0.0       | Branch Office network                              |  |
|          | Netmask                                      | 255.255.255.0     | Dianch Office network                              |  |
| 3        | Remote Secure<br>Gateway<br>Address(Hostanme | 69.121.1.3        | IP address of the Head office router (on WAN side) |  |
|          | Remote Network                               | Remote Network    |                                                    |  |
| 4        | Subnet                                       |                   | Select Subnet                                      |  |
|          | IP Address                                   | 192.168.1.0       | Head office network                                |  |
|          | Netmask                                      | 255.255.255.0     | — Tread office fictwork                            |  |
| Proposal |                                              |                   |                                                    |  |
| 5        | Method                                       | ESP               |                                                    |  |
|          | Authentication                               | MD5               |                                                    |  |
|          | Encryption                                   | 3DES              | Security Plan                                      |  |
|          | Prefer Forward Security                      | MODP 1024(group2) |                                                    |  |
|          | Pre-shared Key                               | 123456            |                                                    |  |

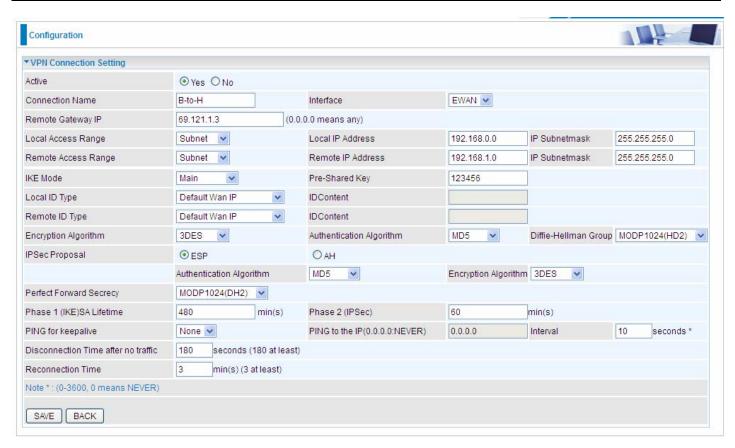

## 2. Host to LAN

Router servers as VPN server, and host should install the IPSec client to connect to head office through IPSec VPN.

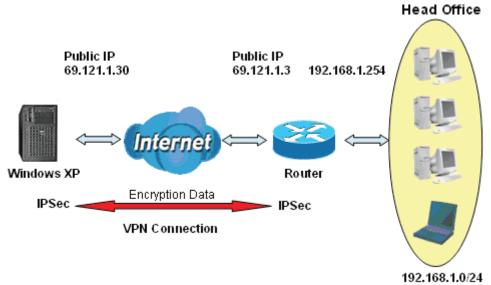

# **IPSec VPN-Host to LAN**

| Item | Function                               |                   | Description                                          |  |
|------|----------------------------------------|-------------------|------------------------------------------------------|--|
| 1    | Connection Name                        | Host-to-Headoff   | Give a name for IPSec connection                     |  |
|      | Local Network                          |                   |                                                      |  |
| 2    | Subnet                                 |                   | Select Subnet                                        |  |
| 2    | IP Address                             | 192.168.1.0       | 11 10%                                               |  |
|      | Netmask                                | 255.255.255.0     | Head Office network                                  |  |
| 3    | Remote Secure<br>Gateway<br>(Hostanme) | 69.121.1.30       | IP address of the Branch office router (on WAN side) |  |
| 4    | Remote Network                         |                   |                                                      |  |
|      | Single Address                         | 69.121.1.30       | Host                                                 |  |
|      | Proposal                               |                   |                                                      |  |
|      | Method                                 | ESP               |                                                      |  |
| 5    | Authentication                         | MD5               |                                                      |  |
|      | Encryption                             | 3DES              | Security Plan                                        |  |
|      | Prefer Forward<br>Security             | MODP 1024(group2) |                                                      |  |
|      | Pre-shared Key                         | 123456            |                                                      |  |

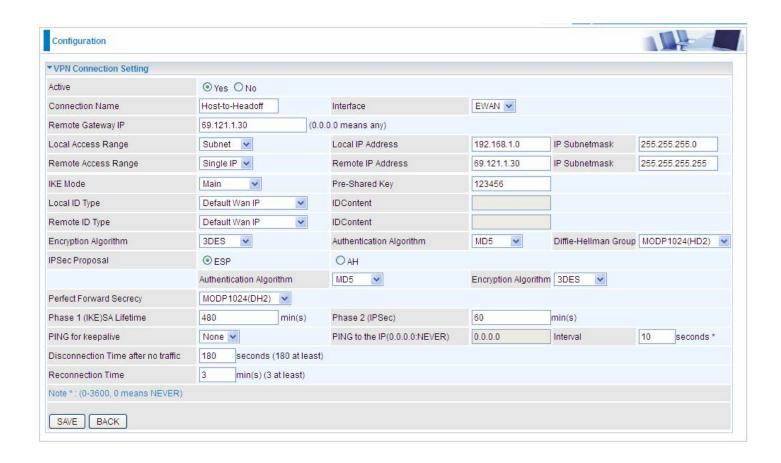

## 4.4.3.7 PPTP (9800VNX only)

The **Point-to-Point Tunneling Protocol** (PPTP) is a Layer2 tunneling protocol for implementing virtual private networks through IP network. PPTP uses an enhanced GRE (Generic Routing Encapsulation) mechanism to provide a flow- and congestion-controlled encapsulated datagram service for carrying PPP packets.

In the Microsoft implementation, the tunneled PPP traffic can be authenticated with PAP, CHAP, and Microsoft CHAP V1/V2. The PPP payload is encrypted using Microsoft Point-to-Point Encryption (MPPE) when using MSCHAPv1/v2.

Note: 4 sessions for Client and 4 sessions for Server respectively.

In PPTP session, users can set the basaic parameters (authentication, encyption, peer address, etc) for PPTP Server and then set the accounts, and 4 accounts or connections are to be set for PPTP Server.

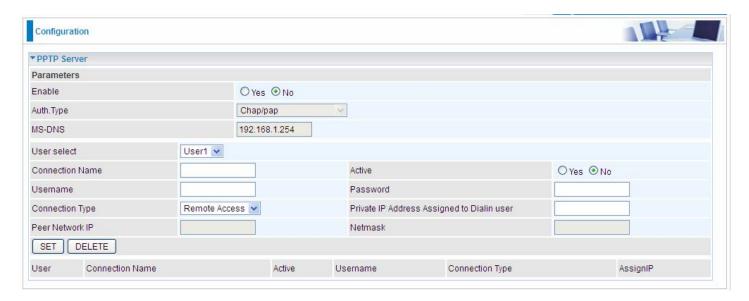

**Enable:** Select **Yes** to activate PPTP Server. **No** to deactivate PPTP Server.

**WAN Interface:** Select the exact WAN interface configured for the tunnel. Select Default to use the now-working WAN interface for the tunnel.

**Auth. Type:** The authentication type, Pap or Chap, and MPPE 128bit Encryption. When using PAP, the password is sent unencrypted, whilst CHAP encrypts the password before sending, and also allows for challenges at different periods to ensure that an intruder has not replaced the client. When passed the authentication with MS-CHAPv2, the MPPE encryption is supported.

**MS-DNS:** Directly set the IP of DNS server or let the 192.168.1.254(the router by default) be the MS-DNS server.

User select: 4 sessions for server by default, user1 stands for the first session, and so does user2, etc.

**Connection Name:** User-defined name for the PPTP connection.

Active: Select Enable to activate the account. PPTP server is waiting for the client to connect to this account.

**Username**: Please input the username for this account.

Password: Please input the password for this account.

**Connection Type**: Select Remote Access for single user, Select LAN to LAN for remote gateway.

Private IP Address Assigned to Dialin user: Specify the private IP address to be assigned to dialin clients,

and the IP should be in the same subnet as local LAN, but not occupied.

**Peer Network IP**: Please input the subnet IP for remote network.

Peer Netmask: Please input the Netmask for remote network.

## 4.4.3.8 PPTP Client (9800VNX only)

PPTP client can help you dial-in the PPTP server to establish PPTP tunnel over Internet. A total of 4 sessions can be created for PPTP client.

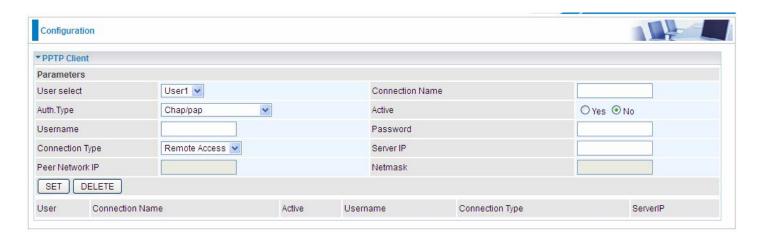

**User select**: 4 sessions for client connection by default, user1 stands for the first session, and so does user2, etc.

Connection Name: user-defined name for identification.

**Auth. Type:** The authentication type, Pap or Chap, and MPPE 128bit Encryption. When using PAP, the password is sent unencrypted, whilst CHAP encrypts the password before sending, and also allows for challenges at different periods to ensure that an intruder has not replaced the client. When passed the authentication with MS-CHAPv2, the MPPE encryption is supported. Set the same authentication type as set in the server side.

**Active:** Select **Yes** to enable the connection to the VPN server. **Username:** Enter the username provided by your VPN Server.

**Password:** Enter the password provided by your VPN Server.

**Connection Type**: Select Remote Access for single user, Select LAN to LAN for remote gateway.

PPTP Server Address: Enter the WAN IP address of the PPTP server.

**Peer Network IP**: Please input the subnet IP for Server peer.

**Peer Netmask**: Please input the Netmask for server peer.

Click **SET** button to save your changes.

## **Example: PPTP Remote Access with Windows7**

(Note: inside test with 172.16.1.233, just an example for illustration)

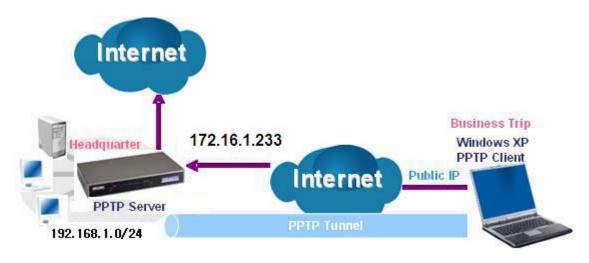

### Server Side:

**1.** Please move to **Configuration > PPTP Server**, Enable the PPTP Server and add an account as "test". The exact setting can be found in the screenshot shown below.

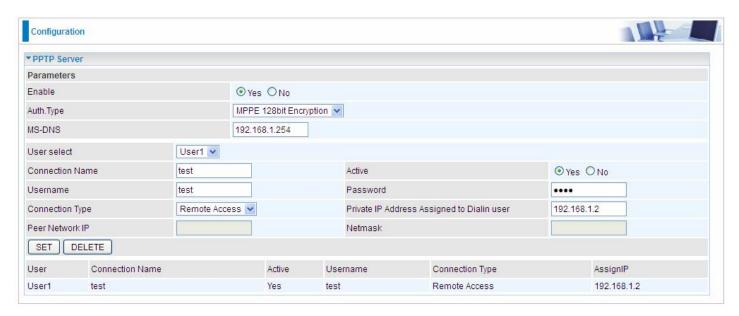

## **Client Side:**

1. In Windows7 click Start > Control Panel> Network and Sharing Center, Click Set up a new connection or network.

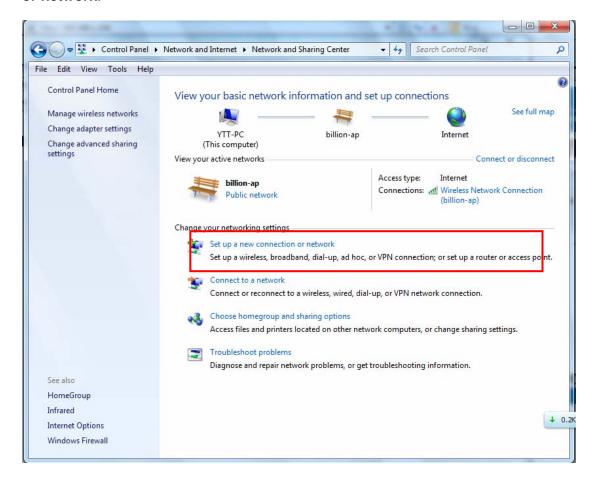

2. Click Connect to a workplace, and press Next.

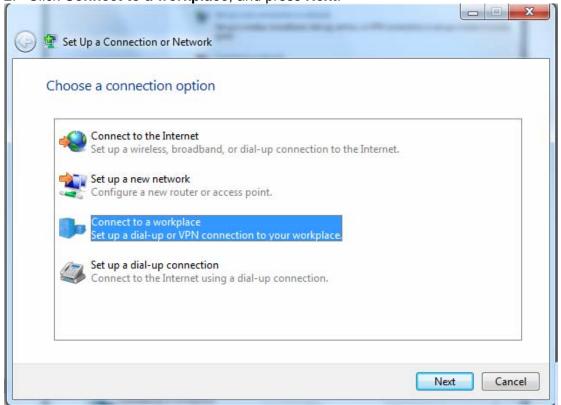

3. Select Use my Internet connection (VPN) and press Next.

How do you want to connect?

Use my Internet connection (VPN)
Connect using a virtual private network (VPN) connection through the Internet.

Dial directly
Connect directly to a phone number without going through the Internet.

What is a VPN connection?

Cancel

4. Input Internet address and Destination name for this connection and press Next.

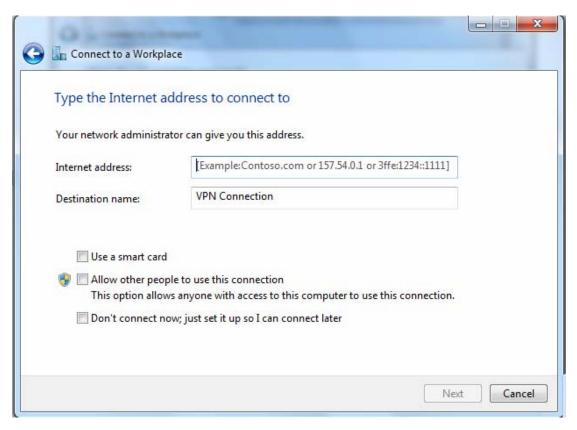

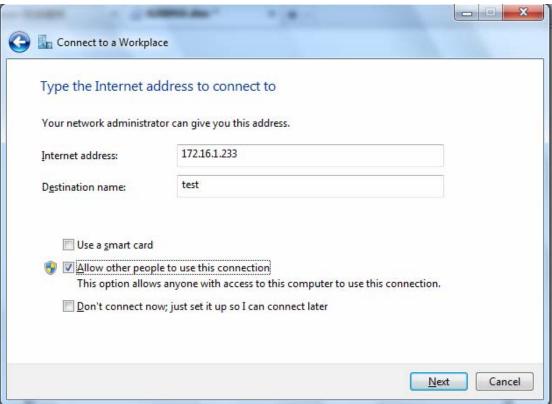

5. Input the account (user name and password) and press Create.

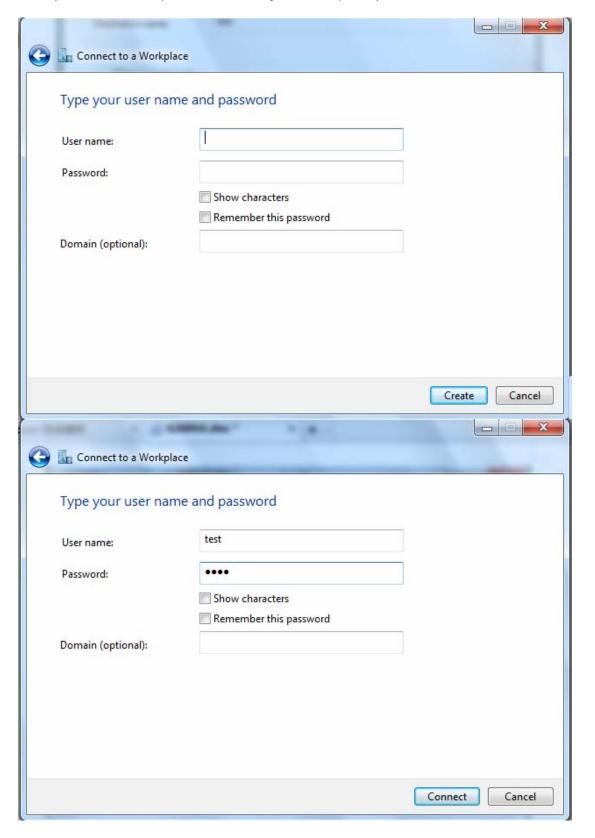

## 6. Connect to the server.

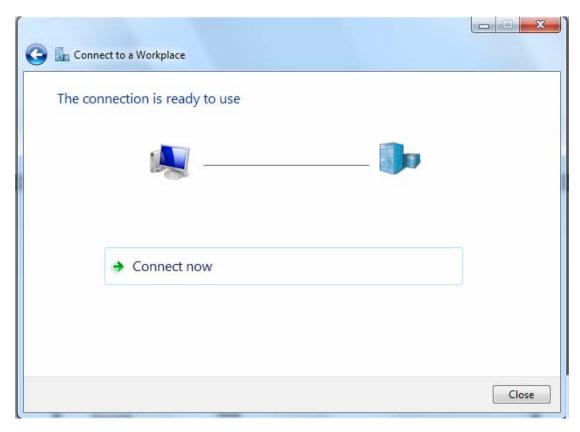

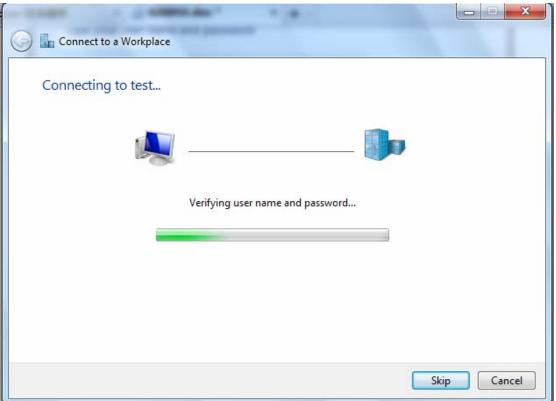

7. Successfully connected.

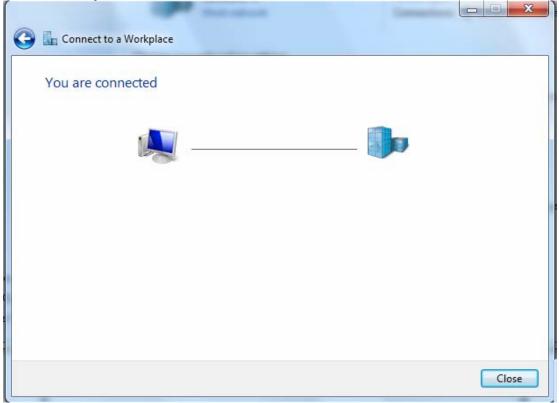

**PS**: You can also go to **Network Connections** shown below to check the detail of the connection. Right click "test" icon, and select "Properties" to change the security parameters (if the connection fails, users can go here

to change the settings)

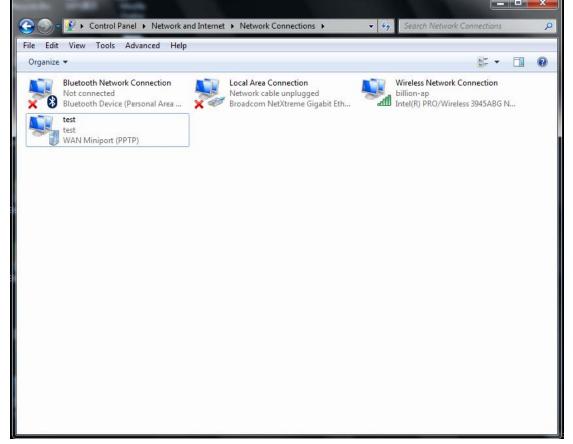

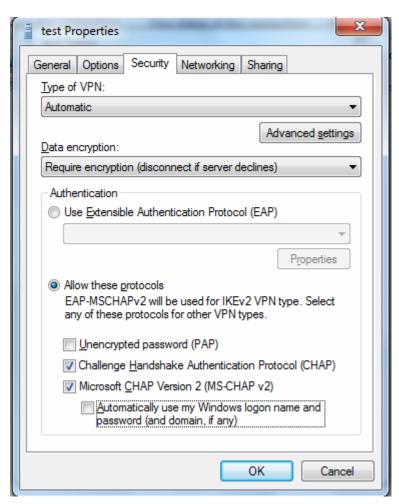

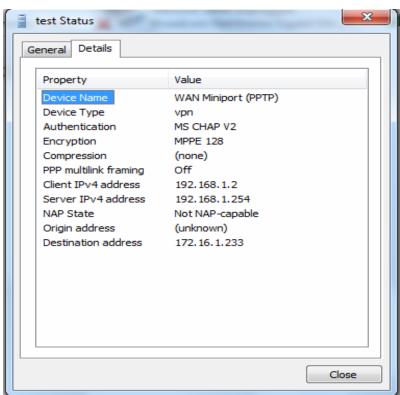

## **Example:** Configuring a LAN-to-LAN PPTP VPN Connection

The branch office establishes a PPTP VPN tunnel with head office to connect two private networks over the Internet. The routers are installed in the head office and branch offices accordingly.

Note: Both office LAN networks must be in different subnets with the LAN-LAN application.

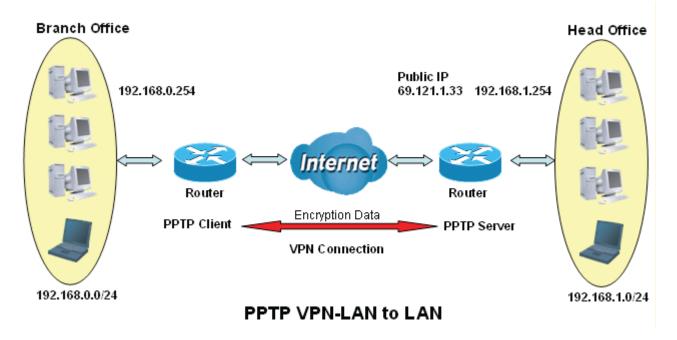

## Server side: Head Office

Set an account of "test" in PPTP server waiting to connect in from PPTP client (192.168.0.0/24). The exact authentication type and other parameters are shown below.

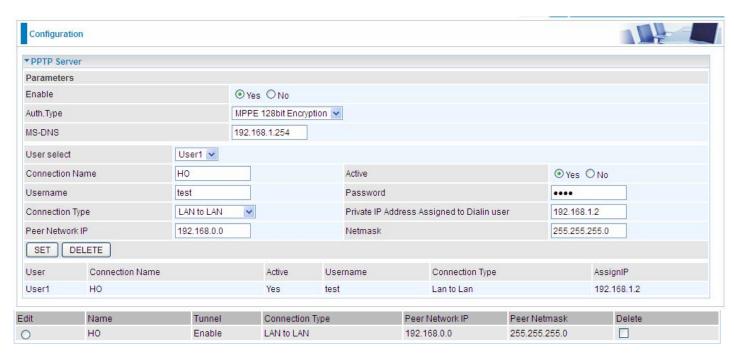

## **Client Side: Branch Office**

The client user can set up a session connecting to the PPTP server.

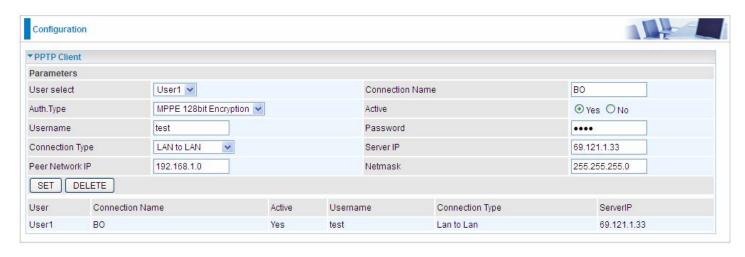

### 4.4.3.9 L2TP (9800VNX only)

**L2TP, Layer 2 Tunneling Protocol** is a tunneling protocol used to support virtual private networks (VPNs). It does not provide any encryption or confidentiality by itself; it relies on an encryption protocol that it passes within the tunnel to provide.

Note: 4 sessions for dial-in connections and 4 sessions for dial-out connections

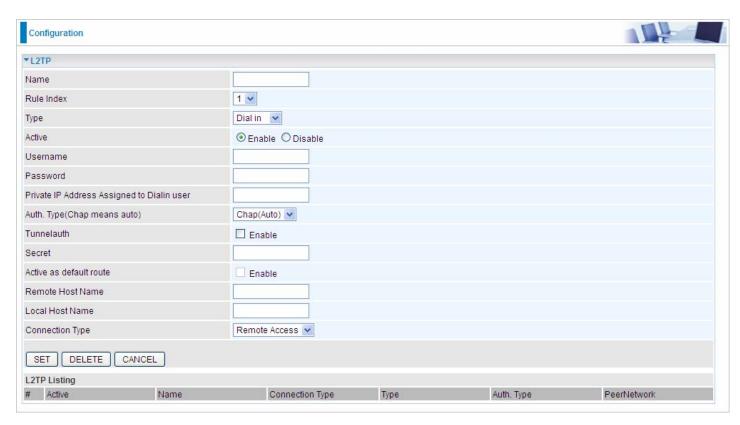

Name: User-defined name for the connection.

Rule Index: The Index to mark the session.

**Type:** Select Dial Out if you want your router to operate as a client (connecting to a remote VPN Server, e.g, your office server), while choose Dial In to operate as a VPN server.

#### Dial In

| Туре                                       | Dial in 💌          |
|--------------------------------------------|--------------------|
| Active                                     | ● Enable ○ Disable |
| Username                                   |                    |
| Password                                   |                    |
| Private IP Address Assigned to Dialin user |                    |
| Auth. Type(Chap means auto)                | Chap(Auto) 🕶       |
| Tunnelauth                                 | ☐ Enable           |
| Secret                                     |                    |
| Active as default route                    | ☐ Enable           |
| Remote Host Name                           |                    |
| Local Host Name                            |                    |
| Connection Type                            | Remote Access 💌    |

Active: To enable or disable the tunnel.

**Username:** Please input the username for this account. **Password:** Please input the password for this account.

**Private IP Address Assigned to Dialin user:** The private IP to be assigned to dialin user by L2TP server. The IP should be in the same subnet as local LAN, and should not be occupied.

**Auth. Type:** Default is Auto(CHAP, Challenge Handshake Authentication Protocol) if you want the router to determine the authentication type to use, or else manually specify PAP (Password Authentication Protocol) if you know which type the server is using (when acting as a client), or else the authentication type you want clients connecting to you to use (when acting as a server). When using PAP, the password is sent unencrypted, whilst CHAP encrypts the password before sending, and also allows for challenges at different periods to ensure that an intruder has not replaced the client.

**Tunnelauth:** This enables router to authenticate both the L2TP remote and L2TP host. This is only valid when L2TP remote supports this feature.

**Secret:** The secure password length should be 16 characters which may include numbers and characters.

**Remote Host Name:** Enter hostname of remote VPN device. It is a tunnel identifier from the Remote VPN device matches with the Remote hostname provided. If remote hostname matches, tunnel will be connected; otherwise, it will be dropped.

Local Host Name: Enter hostname of Local VPN device that is connected / establishes a VPN tunnel.

**Connection Type:** Remote Access or LAN to LAN. If "LAN to LAN" is selected, enter the peer network information, such as network address and netmask.

#### Dial Out

| Туре                        | Dial out 🕶      |
|-----------------------------|-----------------|
| Active                      |                 |
| Username                    |                 |
| Password                    |                 |
| Server IP Address           |                 |
| Auth. Type(Chap means auto) | Chap(Auto)      |
| Tunnelauth                  | ☐ Enable        |
| Secret                      |                 |
| Active as default route     | ☐ Enable        |
| Remote Host Name            |                 |
| Local Host Name             |                 |
| Connection Type             | Remote Access 🕶 |

Active: To enable or disable the tunnel.

**Username:** Enter the username provided by your VPN Server. **Password:** Enter the password provided by your VPN Server. **Server IP Address:** Enter the IP address of your VPN Server.

**Auth. Type:** Default is Auto(CHAP, Challenge Handshake Authentication Protocol) if you want the router to determine the authentication type to use, or else manually specify PAP (Password Authentication Protocol) if you know which type the server is using (when acting as a client), or else the authentication type you want clients connecting to you to use (when acting as a server). When using PAP, the password is sent unencrypted, whilst CHAP encrypts the password before sending, and also allows for challenges at different periods to ensure that an intruder has not replaced the client.

**Tunnelauth:** This enables router to authenticate both the L2TP remote and L2TP host. This is only valid when L2TP remote supports this feature.

**Secret:** The secure password length should be 16 characters which may include numbers and characters.

**Active as default route:** Enabled to let the tunnel to be the default route for traffic, under this circumstance, all packets will be forwarded to this tunnel and routed to the next hop.

**Remote Host Name:** Enter hostname of remote VPN device. It is a tunnel identifier from the Remote VPN device matches with the Remote hostname provided. If remote hostname matches, tunnel will be connected; otherwise, it will be dropped.

Local Host Name: Enter hostname of Local VPN device that is connected / establishes a VPN tunnel.

**Connection Type:** Remote Access or LAN to LAN. If "LAN to LAN" is selected, enter the peer network information, such as network address and netmask

## **Examples:**

## 1. Configuring a L2TP VPN - Remote Access Dial-in Connection

A remote worker establishes a L2TP VPN connection with the head office using Microsoft's VPN Adapter (included with Windows XP/2000/ME, etc.). The router is installed in the head office, connected to a couple of PCs and Servers.

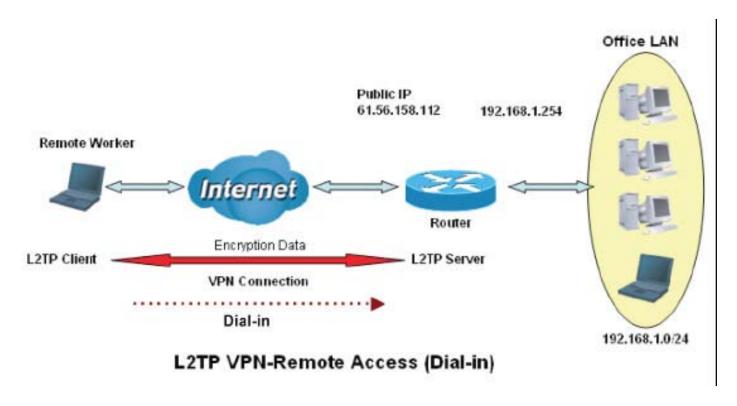

# Configuring L2TP VPN in the Office

The input IP address 192.168.1.200 will be assigned to the remote worker. Please make sure this IP is not used in the Office LAN.

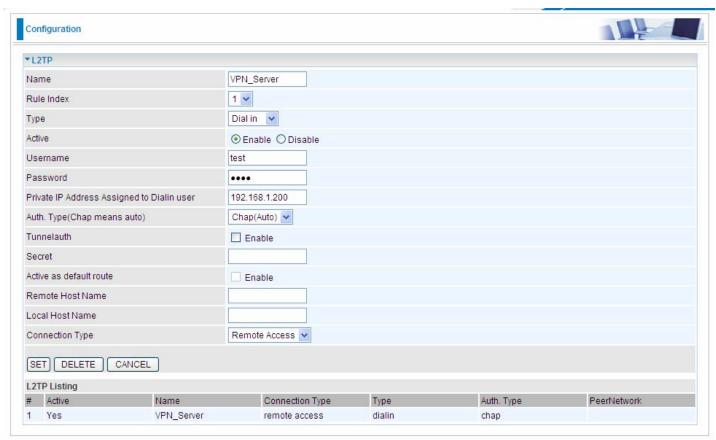

| Fu              | unction       | Description                                                  |
|-----------------|---------------|--------------------------------------------------------------|
| Name            | VPN_Server    | Give a name of L2TP Connection                               |
| Connection Type | Remote Access | Select Remote Access from the Connection Type drop-down menu |
| Туре            | Dial in       | Select Dial in from the Type drop down menu                  |
| IP Address      | 192.168.1.200 | An IP assigned to the remote client                          |
| Username        | test          | Enter the username and password to                           |
| Password        | test          | authenticate a remote client                                 |
| Auth. Type      | Chap (Auto)   | Keep this as the default value for most cases                |

## 2. Configuring a Remote Access L2TP VPN Dial-out Connection

A company's office establishes a L2TP VPN connection with a file server located at a separate location. The router is installed in the office, connected to a couple of PCs and Servers.

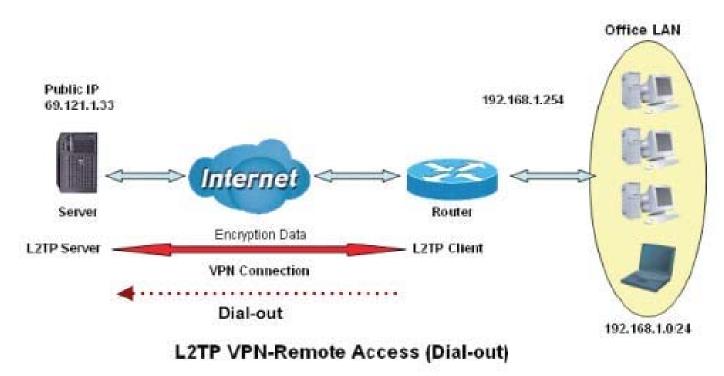

# **Configuring L2TP VPN in the Office**

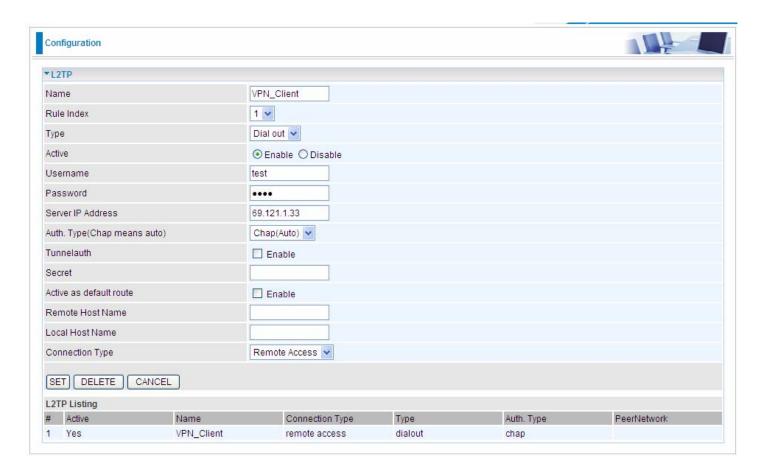

| Fund                           | tion          | Description                                                  |
|--------------------------------|---------------|--------------------------------------------------------------|
| Name                           | VPN_Client    | Give a name of L2TP Connection                               |
| Connection Type                | Remote Access | Select Remote Access from the Connection Type drop-down menu |
| Туре                           | Dial out      | Select Dial out from the Type drop down menu                 |
| IP Address (or<br>Domain Name) | 69.121.1.33   | A Dialed Server IP                                           |
| Username                       | test          | An assigned username and password                            |
| Password                       | test          |                                                              |
| Auth. Type                     | Chap (Auto)   | Keep this as the default value for most cases                |

122

## **Example: Configuring L2TP LAN-to-LAN VPN Connection**

The branch office establishes a L2TP VPN tunnel with head office to connect two private networks over the Internet. The routers are installed in the head office and branch office accordingly.

Note: Both office LAN networks must be in different subnets with the LAN-LAN application.

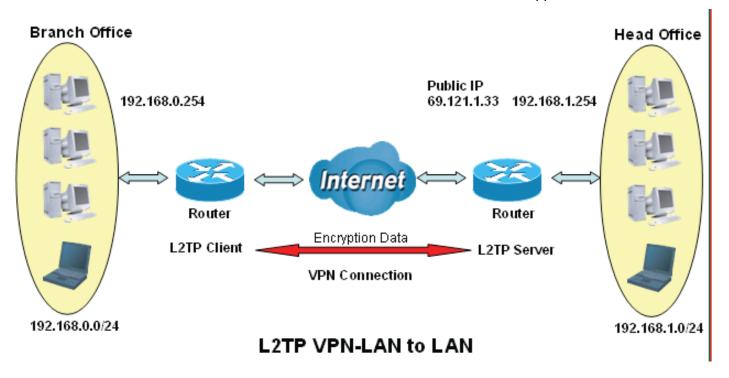

## Configuring L2TP VPN in the Head Office

The IP address 192.168.1.200 will be assigned to the router located in the branch office. Please make sure this IP is not used in the head office LAN.

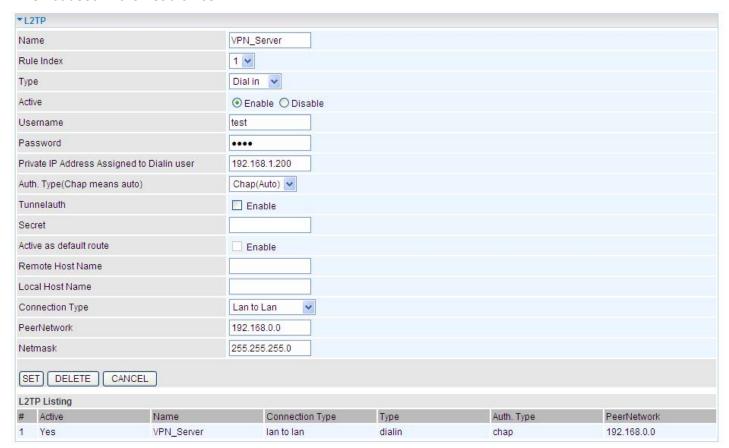

| Function        |               | Description                                   |
|-----------------|---------------|-----------------------------------------------|
| Name            | HeadOffice    | Give a name of L2TP Connection                |
| Connection Type | LAN to LAN    | Select LAN to LAN from the Connection Type    |
| Туре            | Dial in       | Select Dial in from the Type drop down menu   |
| IP Address      | 192.168.1.200 | IP address assigned to branch office network  |
| Peer Network IP | 192.168.0.0   | Branch office network                         |
| Username        | test          | An assigned username and password to          |
| Password        | test          | authenticate branch office network            |
| Auth. Type      | Chap (Auto)   | Keep this as the default value for most cases |

## Configuring L2TP VPN in the Branch Office

The IP address 69.1.121.33 is the Public IP address of the router located in head office. If you registered the DDNS (please refer to the DDNS section of this manual), you can also use the domain name instead of the IP address to reach the router.

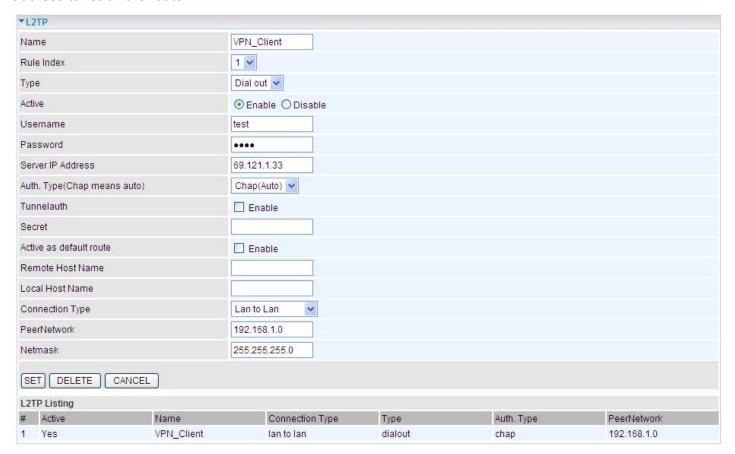

| Function        |               | Description                                   |
|-----------------|---------------|-----------------------------------------------|
| Name            | VPN_Client    | Give a name of L2TP Connection                |
| Connection Type | LAN to LAN    | Select LAN to LAN from the Connection Type    |
| Туре            | Dial out      | Select Dial out from the Type drop down menu  |
| IP Address      | 69.121.1.33   | IP address of the server                      |
| Peer Network IP | 192.168.1.0   | Head office network                           |
| Netmask         | 255.255.255.0 |                                               |
| Username        | test          | An assigned username and password to          |
| Password        | test          | authenticate branch office network            |
| Auth. Type      | Chap (Auto)   | Keep this as the default value for most cases |

#### 4.4.3.10 Port Isolation

Port isolation is a mechanism to allow or block devices in one port (indicates the LAN1 - LAN3 and WLAN1 - WLAN4, need to enable multiple SSID in wireless section) to access other devices in other ports. By default, all ports (LAN port and WLAN port) are sharing one group, and devices in all these ports can have access to each other.

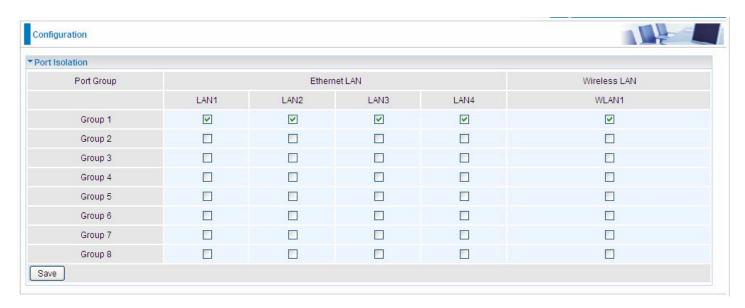

The most typical one example is to isolate all port from each other shown below. Each port has its own group, under this circumstance, devices connected to each port have no access to other devices connected to other ports. This is a special example, and users can change the settings to determine how the ports are belonged to the group.

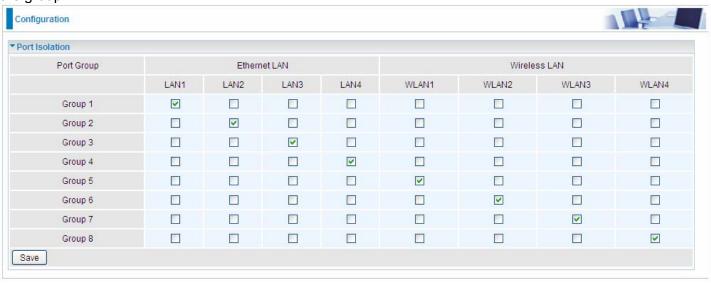

#### 4.4.3.11 Time Schedule

The Time Schedule supports up to **16** timeslots which helps you to manage your Internet connection. In each time profile, you may schedule specific day(s) i.e. Monday through Sunday to restrict or allowing the usage of the Internet by users or applications.

This Time Schedule correlates closely with router's time, since router does not have a real time clock on board; it uses the Simple Network Time Protocol (SNTP) to get the current time from an SNTP server from the Internet.

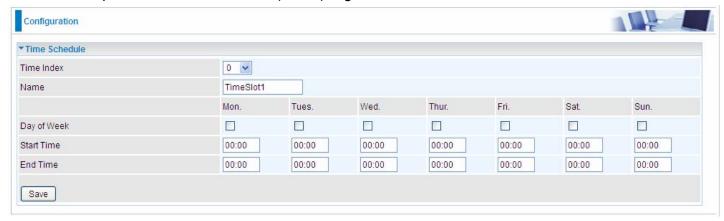

**Time Index:** The rule index(0-15) for identifying each timeslot.

Name: User-defined identification for each time period.

**Day of Week:** Mon. to Sun. Specify the time interval for each timeslot from "Day of Week". For example, user can add a timeslot named "TimeSlot1" which features a period from 9:00 of Monday to 18:00 of Tuesday.

Start Time: Set the start time of the day, as early as 00:00.

**End Time:** Set the end time of the day, as late as 24:00.

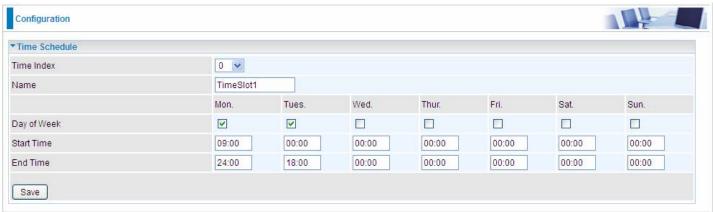

Another TimeSlot2 spanning from 09:00 to 18:00 of Friday

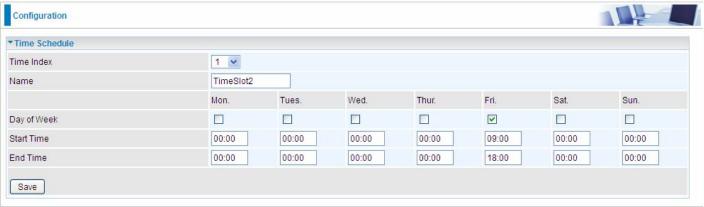

#### 4.4.4 VoIP

VoIP, or Voice over Internet Protocol, enables telephone calls through existing internet connections instead of going through the traditional PSTN (Public Switched Telephone Network). It is not only cost-effective, especially for a long-distance call, but also top quality voice calls over the internet.

Five sub-items to be covered to configure the VoIP feature, namely **Basic**, **Media**, **Advanced**, **Speed Dial**, **Call Features**.

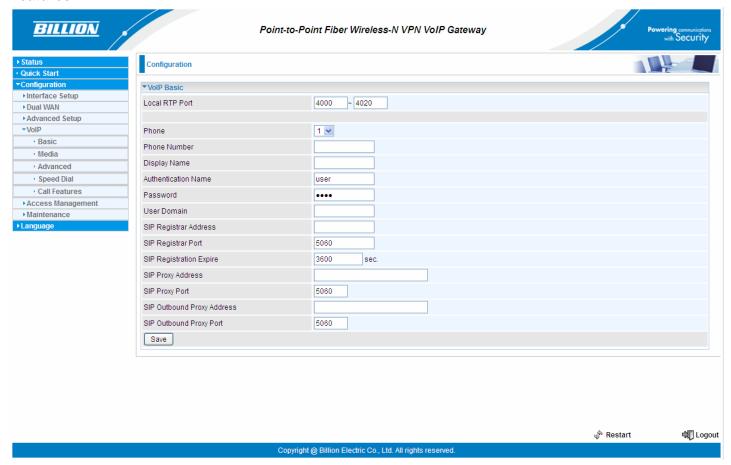

#### 4.4.4.1 Basic

Register to a SIP service provider is an essential step before making the VoIP call. Users can find out SIP service provider, and register a SIP account, jotting down the registration information and configuring in router.

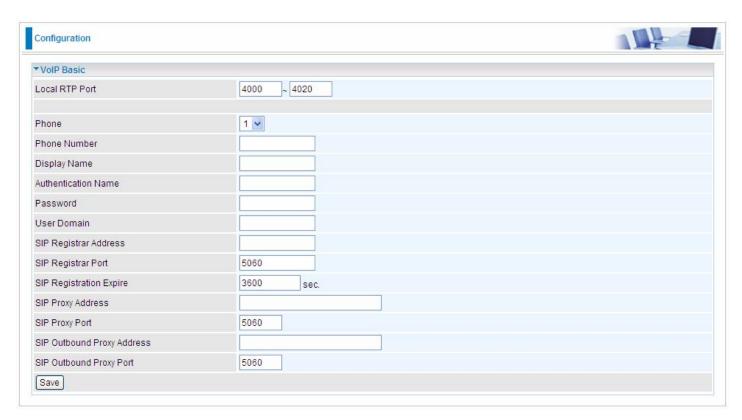

**Locale RTP Port:** Set the local RTP port range used to receive voice packet. The setting is to be applied to the two FXS, name phone 1 and phone 2, and the two FXS share the same local RTP port.

**Phone:** Select "1", the following parameters will be applicable to Phone1. In 9800VNX(L), phone 1 and phone 2 are allowed to be of different characteristics, including different SIP registrar. So, user needs to configure individually for phone1 and phone 2.

**Phone Number:** Set you phone number or outgoing call number, which is usually obtained when registering in your ITSP. It is used for destination to identify which this call is made from.

**Display Name:** A user-friendly display name for the phone number to be easily identified.

**Authentication Name:** Set the account used to register, usually the Phone Number.

**Password:** Set the registering account password.

**User Domain:** Set the SIP Registrar Domain name you are going to register to, usually just the SIP registrar address.

**SIP Registrar Address:** Enter the SIP registrar address where offers the service of registering the VoIP account. It is definitely a VoIP server.

**SIP Registrar Port:** Type the port; it will listen to register requests from VoIP devices.

**SIP Registration Expire:** Set the time interval. The device can update (usually re-login the account) the VoIP account information with the SIP server very the time interval.

**SIP Proxy Address:** Enter the SIP proxy address provided by your ITSP. When destination and source phones are not sharing the same SIP registrar domain, the SIP proxy is needed to deliver call information and make the communication through.

SIP Proxy Port: Set the SIP proxy port.

**SIP Outbound Proxy Address:** Set the SIP outbound proxy address. It is usually used to realize the communication between two phones when at least one of them is located behind a NAT router.

SIP Outbound Proxy Port: Set the SIP Outbound proxy port.

#### 4.4.4.2 Media

Media offers for kinds of codec, G.711 u-law, G.711 A-law, G.729, G.726, from greatest to lowest in priority.

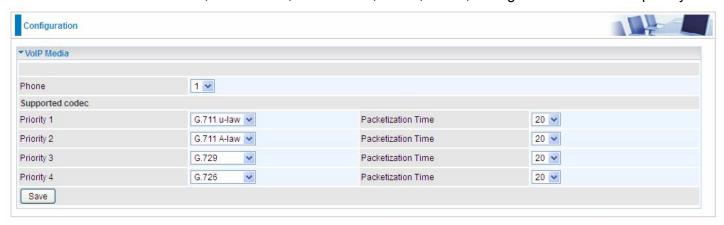

**Phone:** Select to set the following configurations for Phone 1 or Phone 2. When phone 1 is selected, the following set media codec will be applied to phone 1.

- (i) **G.711u-Law:** It is a basic non-compressed encoder and decoder technique. μ-LAW uses pulse code modulation (PCM) encoder and decoder to convert 14-bit linear sample.
- (i) **G.711A-LAW:** It is a basic non-compressed encoder and decoder technique. A-LAW uses pulse code modulation (PCM) encoder and decoder to convert 13-bit linear sample into 8-bit value.
- G.729: It is used to encoder and decoder voice information into a single packet which reduces the bandwidth consumption.
- ① G.726: It is an ITU-T ADPCM speech codec standard covering the transmission of voice at rates of 32kbit/s.

#### 4.4.4.3 Advanced

Advance section equipement the users with the ability to do some advanced settings to each phone port. Go on to see.

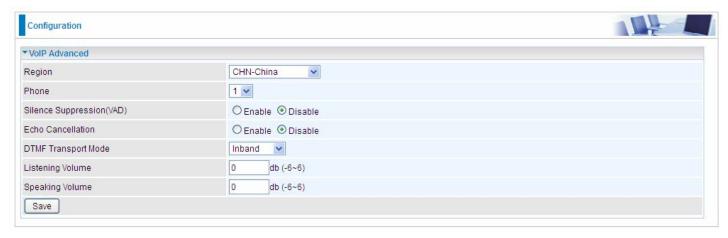

**Region:** Select the exact region from the drop-down menu to adjust the phone custom in the exact region, like ring tone, busy tone, dial tone, etc, as different regions may have different phone using traditions. The setting is to be applied to both phone 1 and phone 2.

**Phone:** Select the phone 1 or Phone 2 to have the following configurations applied to the phone.

**Silence Suppression (VAD):** Enable to minimize the use of bandwidth by automatically decreasing transmission of background noise when the device detects on voice input by the user on the phone.

**Echo Cancellation:** Enable to cancel echo for the other side in communication so as to make a clear listening environment. In order to avoid the other side in communication hearing the echo, please enable echo cancellation.

**DTMF Transport Mode:** Select the DTMF mode.

Listening Volume: Adjust the volume of listener, -6 to 6, from lowest to highest.

**Speaking Volume:** Adjust the volume of microphone; -6 to 6, from lowest to highest.

#### 4.4.4.4 Speed Dial

Speed Dial comes at hand to store frequently used telephone number(s) that you can press set 'speed dial number' instead of the exact dialing-out number on the phone keyboard to make a quick dialing.

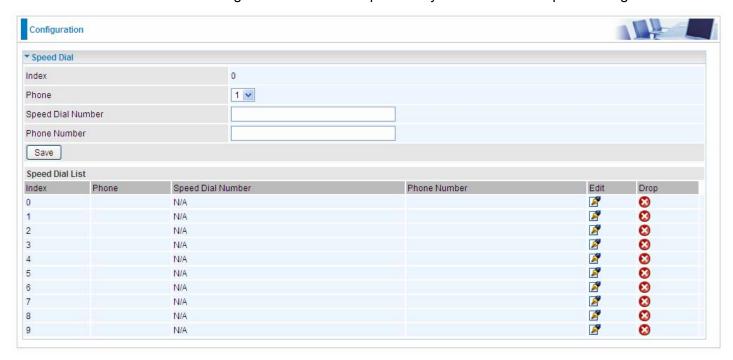

**Index:** The index to mark the speed dial number mapping, 0-9.

**Phone:** Select Phone 1 or Phone 2 to have your set speed dial number applied to the phone. If phone 1 is selected, your set speed dial number is about to be applied to phone 1.

**Speed Dial Number:** Set a easily remembered and simplied number to replace the Phone number, it can be a sequence in variing length from 0, 1,2, 3, 4, 5, 6, 7, 8,9 \*. #, but note \* or # must be included in the sequence.

Phone Number: The complete destination number

**For example**, a destination: 83455301. You want to replace it with a friendly speed dial numbr stored in your speed dial list, then set as follows.

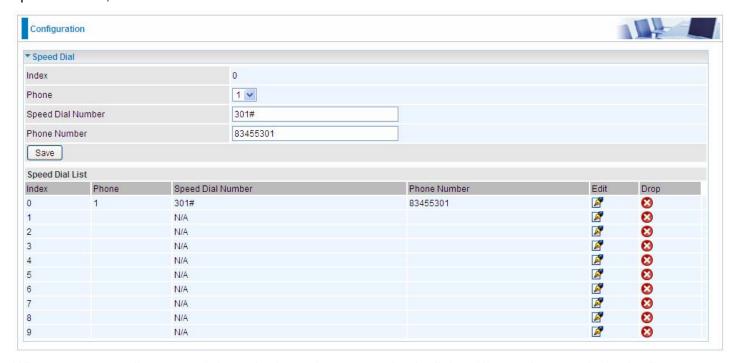

When you want call 83455301 through phone 1, you can simply dial 301# to make your desired call.

#### 4.4.4.5 Call Features

Call Features provides usrs with some advanced phone characteristics, including Call waiting, Conference Call, etc.

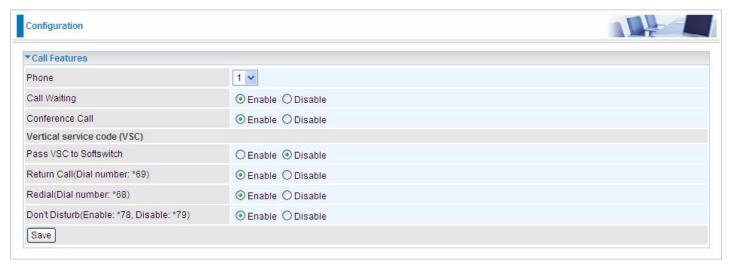

**Phone:** Select the phone 1 or Phone 2 to have the following characteristics applied to the phone.

**Call Waiting:** Enable to activate Call Waiting feature. When you are busy on a call with, for example, A, and another call comes in, B, while the Call Waiting feature is enabled, you can hear a hint sound indicating there is another call in for you to decide to answer B by slightly pressing. Hook to keep the original call with A.

**Conference Call:** Enable to allow 3-way conference call. Please note, only 3 parties are allowed (device, A, and B).

**Pass VSC to Softswitch:** Enable to pass VSC(vertical service code) to the SIP server of ITSP which can provide the VSC service to CPE to achieve call features like Return Call, Call Redial and Don't Disturb for user. Under this circumstance, users need to pay for such service. Disable to let the device itself to make the call features happen, for example, dial \*69 to redial the latest incoming call number.

Return Call (Dial number: \*69): Dial \*69 to redial the latest incoming call number.

Redial (Dial number: \*68): Dial \*68 to redial the latest outgoing call number.

**Don't Disturb (Enable: \*78, Disable: \*79):** Press \*78 to enable Don't Disturb feature so as to make it not ring when a call comes in; while press \*79 to disable Don't Disturb feature, if a call comes with a ringing indication.

#### How to establish 3-way conference call

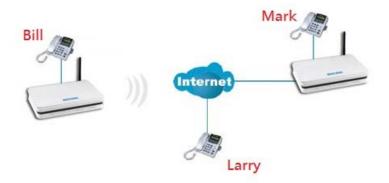

## Case 1: Bill and Larry are talking. Bill wants to invite Mark to join a conference call.

Step – 1: Billy and Larry are discussing on the phone. Bill tells Larry that he wants to set up a conference call with Mark.

Step – 2: Bill presses flash (hold original call), and Bill hears the dial tone.

Step – 3: Bill calls Mark. Bill and Mark are on a new call.

Step – 4: Bill tells Mark that Mark is invited to join a conference call.

Step – 5: Bill presses flash (hold new call) and return to original call.

Step – 4: Bill tells Larry that Mark is on the phone.

Step – 6: Bill presses flash again to merge all 3 calls.

Step – 7: Bill, Larry and Mark hold a 3-way conference call from now on.

# Case 2: When Bill and Larry are talking on the phone, Bill received a phone call from Mark. Bill decided to ask Mark to join the conference call.

Step – 1: Bill and Larry on a call, then Mark dials Bill and Bill hears a waiting tone.

Step – 2: Bill presses flash and picks up the call waiting call.

Step – 3: Bill tells Mark that he and Larry are talking on the phone, they can have a conference call.

Step – 4: Bill presses flash to hold the call with Mark and return to original call with Larry.

Step – 5: Bill tells Larry that it is Mark and he wants to set up a conference with Mark.

Step – 6: Bill presses flash again to merge all 3 calls.

Step – 7: Bill, Larry and Mark hold a 3-way conference call from now on.

## 4.4.5 Access Management

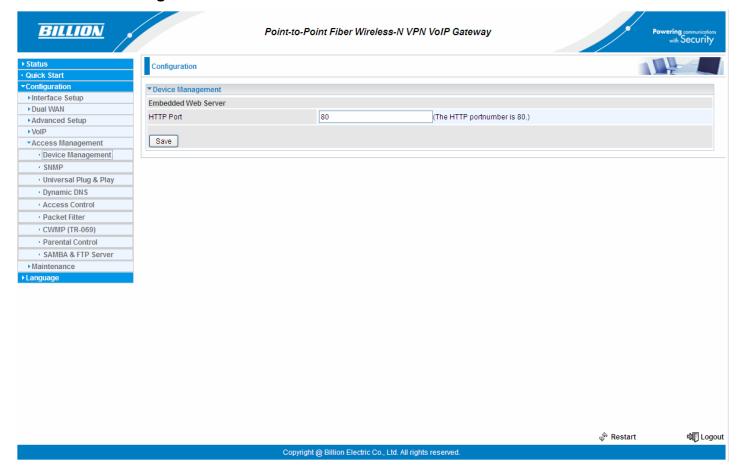

## 4.4.5.1 Device Management

Device management offers users a way to change the embedded web server accessing port, default 80. User can change the http port to 8080 or something else here.

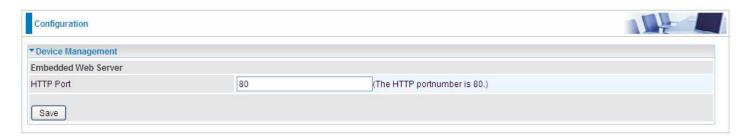

#### 4.4.5.1 SNMP

Simple Network Management Protocol (SNMP) is a protocol used for exchanging management information between network devices. SNMP is a member of the TCP/IP protocol suite. BIPAC 9800VNX(L) serves as a SNMP agent which allows a manager station to manage and monitor the router through the network.

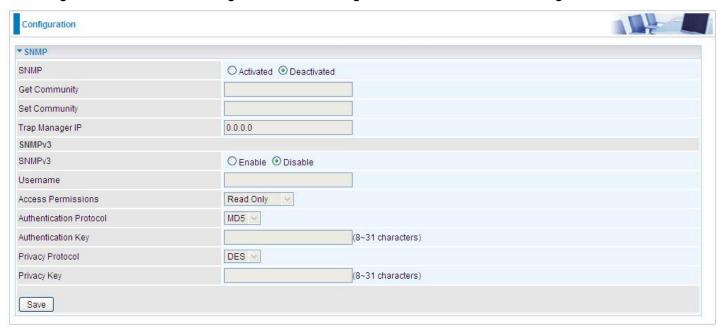

**SNMP:** Select to enable SNMP feature.

**Get Community:** Type the Get Community, which is the password for the incoming Get-and-GetNext requests from the management station.

**Set Community:** Type the Set Community, which is the password for incoming Set requests from the management station.

**Trap Manager IP:** Enter the IP of the server receiving the trap message(when some exception occurs) sent by this SNMP agent.

**SNMPv3:** Enable to activate the SNMPv3.

**User Name:** Enter the name allowed to access the SNMP agent.

Access Permissions: Set the access permissions for the user; RO--read only and RW--read and writer.

**Authentication Protocol:** Select the authentication protocol, MD5 and SHA. SNMP agent can communicate with the manager station through authentication and encryption to secure the message exchange. Set the authentication and encryption information here and below.

**Authentication Key:** Set the authentication key, 8-31 characters.

**Privacy Protocol:** Select the privacy mode, DES and AES.

**Privacy Key:** Set the privacy key, 8-31 characters.

#### 4.4.5.2 Universal Plug & Play

UPnP offers peer-to-peer network connectivity for PCs and other network devices, along with control and data transfer between devices. UPnP offers many advantages for users running NAT routers through UPnP NAT Traversal, and on supported systems makes tasks such as port forwarding much easier by letting the application control the required settings, removing the need for the user to control advanced configuration of their device.

Both the user's Operating System and the relevant application must support UPnP in addition to the router. Windows XP and Windows Me natively support UPnP (when the component is installed), and Windows 98 users may install the Internet Connection Sharing client from Windows XP in order to support UPnP. Windows 2000 does not support UPnP.

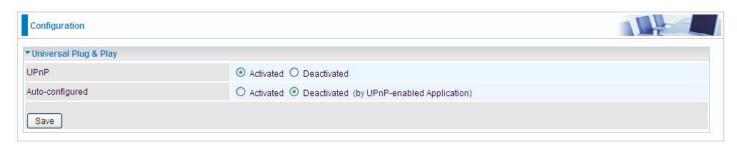

**UPnP:** Select this checkbox to activate UPnP. Be aware that anyone could use a UPnP application to open the web configuration's login screen without entering the BIPAC 9800VNX(L)' IP address

**Auto-configured:** Select this check box to allow UPnP-enabled applications to automatically configure the BIPAC 9800VNX(L) so that they can communicate through the BIPAC 9800VNX(L), for example by using NAT traversal, UPnP applications automatically reserve a NAT forwarding port in order to communicate with another UPnP enabled device; this eliminates the need to manually configure port forwarding for the UPnP enabled application.

## 4.4.5.3 Dynamic DNS

The Dynamic DNS function allows you to alias a dynamic IP address to a static hostname, allowing users whose ISP does not assign them a static IP address to use a domain name. This is especially useful for hosting servers via your internet connection, so that anyone wishing to connect to you may use your domain name, rather than having to use your dynamic IP address, which changes from time to time. This dynamic IP address is the WAN IP address of the router, which is assigned to you by your ISP.

Here users can register different WAN interfaces with different DNS(es). But note that first users have to go to the Dynamic DNS registration service provider to register an account.

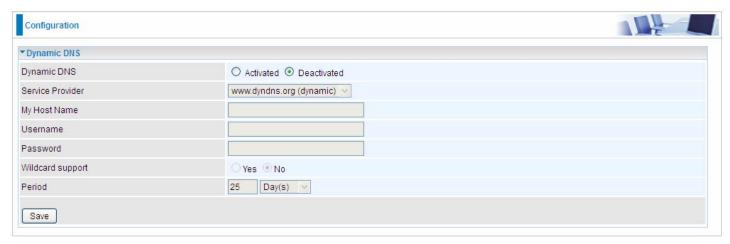

Dynamic DNS: Select this check box to activate Dynamic DNS.

Service Provider: Select from drop-down menu for the appropriate service provider, for example: www.dyndns.org.

My Host Name: Type the domain name assigned to your BIPAC 9800VNX(L) by your Dynamic DNS provider.

**Username:** Type your user name. **Password:** Type the password.

Wildcard support: Select this check box to enable DYNDNS Wildcard.

**Period:** Set the time period between updates, for the Router to exchange information with the DDNS server. In addition to updating periodically as per your settings, the router will perform an update when your dynamic IP address changes.

## **User can register a DDNS**

Examples: Note first users have to go to the Dynamic DNS registration service provider to register an account. User *test1* register a Dynamic Domain Names in DDNS provider <a href="http://www.dyndns.org/">http://www.dyndns.org/</a>.

DDNS: www.hometest.com using username/password test/test

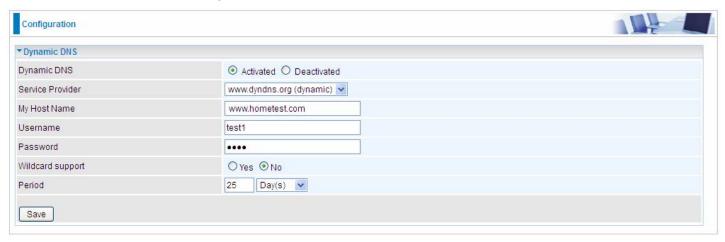

#### 4.4.5.4 Access Control

Access Control Listing allows you to determine which services/protocols can access BIPAC 9800VNX(L) interface from which computers. It is a management tool aimed to allow IPs(set in secure IP address) to access specified embedded applications (Web, etc, user can set) through some specified interface (LAN, WAN or both). User can have an elaborate understanding in the examples below.

The maximum number of entries is 16.

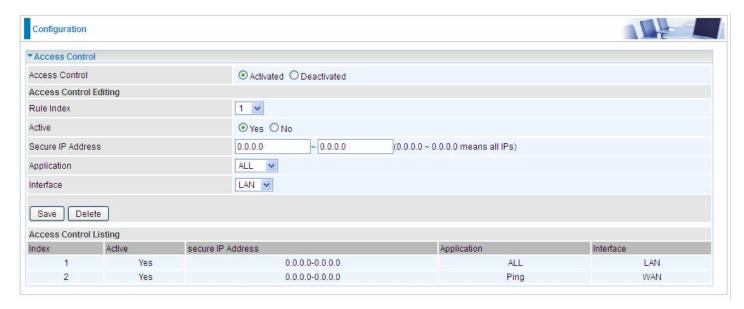

Access Control: Select whether to make Access Control function available.

Rule Index: This is item number

Active: Select to activate the rule.

**Secure IP Address:** The default 0.0.0.0 allows any client to use this service to manage the BIPAC 9800VNX(L). Type an IP address range to restrict access to the client(s) without a matching IP address.

**Application:** Choose a service that you want to all access to all the secure IP clients. The drop-down menu lists all the common used applications.

Interface: Select the access interface. Choices are LAN, WAN and Both.

By default, the "Access Control" has two default rules.

1. Rule 1(Index 1), a rule to allow only clients from LAN to have access to all embedded applications (Web, FTP, etc). Under this situation, clients from WAN can not access the router even from Ping.

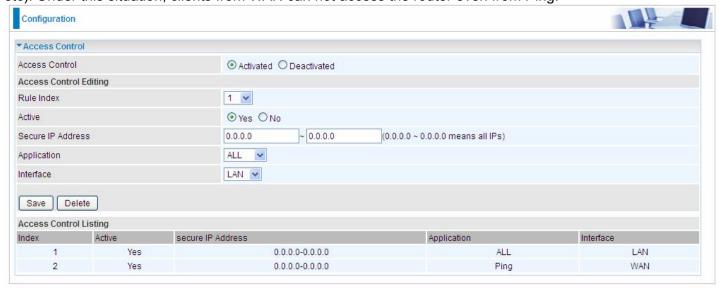

2, Rule 2(Index 2), a ACL rule to open Ping to WAN side.

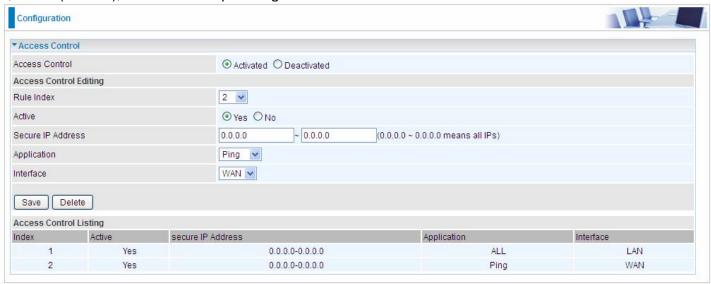

#### 4.4.5.5 Packet Filter

You can filter the packages by MAC address, IP address, Protocol, Port number and Application or URL.

#### > IP & MAC Filter

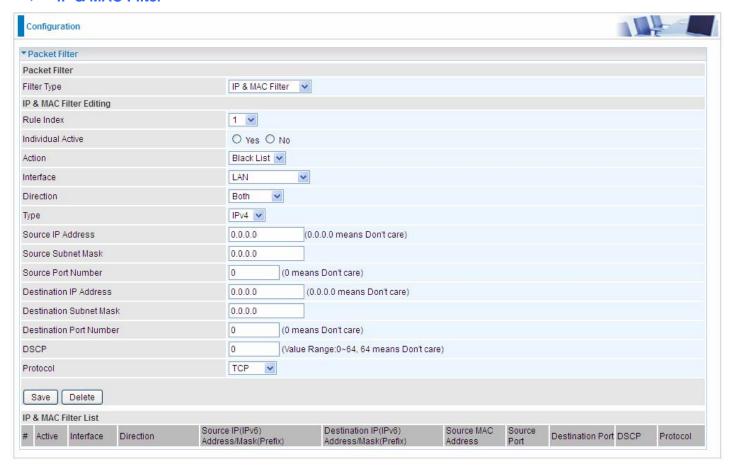

#### Packet Filter

**Filter Type:** There are three types "**IP & MAC Filter**", "**Application Filter**", and "**URL Filter**" that user can select for this filter rule. Here we set **IP & MAC Filter**.

## IP & MAC Filter Editing

Rule Index: This is item number

Individual Active: Select Yes to activate the rule.

**Action:** This is how to deal with the packets matching the rule. Allow please select White List or block selecting Black List.

**Interface:** Select to determine which interface the rule will be applied to.

**Direction:** Select to determine whether the rule applies to outgoing packets, incoming packets or packets of both directions.

**Type:** Choose type of field you want to specify to monitor. Select "IPv4" for IPv4 address, port number and protocol. Select "IPv6" for IPv6 address, port number and protocol. Select "MAC" for MAC address.

Source IP Address: The source IP address of packets to be monitored. 0.0.0.0 means "Don't care".

Source Subnet Mask: Enter the subnet mask of the source network.

Source Port Number: The source port number of packets to be monitored. 0 means "Don't care".

**Destination IP Address:** The destination IP address of packets to be monitored. 0.0.0.0 means "Don't care".

**Destination Subnet Mask:** Enter the subnet mask of the destination network.

**Destination Port Number:** This is the Port that defines the application. (E.g. HTTP port 80.)

**DSCP:** DSCP: Differentiated Services Code Point, it is recommended that this option be configured by an

advanced user or keep 0. (0 means Don't care.)

Protocol: Specify the packet type (TCP, UDP, ICMP, ICMPv6) that the rule applies to.

## ■ IP/MAC Filter Listing

#: Item number.

**Active:** Whether the connection is currently active. **Interface:** show the interface the rule applied to.

**Direction:** show the direction the rule applied to.

Source IP(IPv6) Address/Mask(Prefix): The source IP address or range of packets to be monitored.

Destination IP(IPv6) Address/Mask(Prefix): This is the destination subnet IP address.

**Source MAC Address:** show the MAC address of the rule applied.

**Source Port:** The source port number of packets to be monitored.

**Destination Port:** This is the Port or Port Ranges that defines the application.

DSCP: show the set DSCP.

Protocol: It is the packet protocol type used by the application. Select either TCP or UDP or ICMP or ICMPv6

## Application Filter

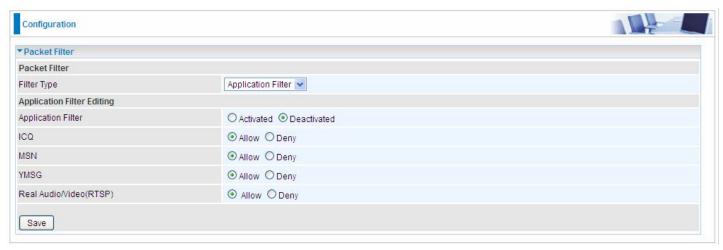

**Application Filter:** Select this option to Activated/Deactivated the Application filter.

ICQ: Select this option to Allow/Deny ICQ.

MSN: Select this option to Allow/Deny MSN.

**YMSG:** Select this option to Allow/Deny Yahoo messenger.

Real Audio/Video(RTSP): Select this option to Allow/Deny Real Audio/Video (RTSP).

#### > URL Filter

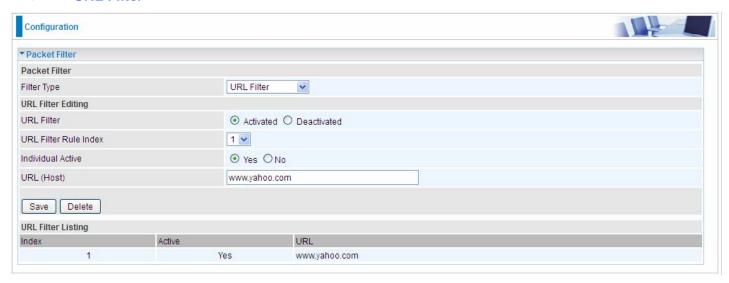

URL Filter: Select Activated to enable URL Filter.

URL Filter Rule Index: This is item number.

**Individual Active:** To give control to the specific URL access individually, for example, you want to prohibit access to <a href="www.yahoo.com">www.yahoo.com</a>, please first press Activated in "URL Filter" field, and also Yes in "Individual Active" field; if some time you want to allow access to this URL, you simply select No in individual active field. In a word, the command serves as a switch to the access of some specific URL with the filter on.

**URL(Host):** Specified URL which is prohibited from accessing.

#### 4.4.5.6 CWMP (TR-069)

CWMP, short for CPE WAN Management Protocol, also called TR069 is a Broadband Forum technical specification entitled CPE WAN Management Protocol (CWMP). It defines an application layer protocol for remote management of end-user devices. It defines an application layer protocol for remote management of end-user devices.

As a bidirectional SOAP/HTTP based protocol it can provides the communication between customer premises equipment (CPE) and Auto Configuration Server (ACS). It includes both a safe configuration and the control of other CPE management functions within an integrated framework. In the course of the booming broadband market, the number of different internet access possibilities grew as well (e.g. modems, routers, gateways, set-top box, VoIP-phones). At the same time the configuration of this equipment became more complicated –too complicated for end-users. For this reason, TR-069 was developed. It provides the possibility of auto configuration of the access types. Using TR-069 the terminals can get in contact with the Auto Configuration Servers (ACS) and establish the configuration automatically and let ACS configure CPE automatically.

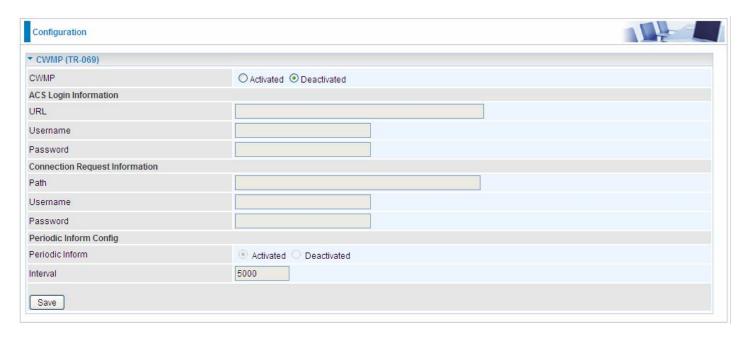

**CWMP:** Select activated to enable CWMP.

#### **ACS Login Information**

**URL:** Enter the ACS server login URL.

**User Name:** Specify the ACS User Name for ACS authentication to the connection from CPE.

Password: Enter the ACS server login password.

#### **Connection Request Information**

**Path:** Local path in HTTP URL for an ACS to make a Connection Request notification to the CPE.

**Username:** Username used to authenticate an ACS making a Connection Request to the CPE. **Password:** Password used to authenticate an ACS making a Connection Request to the CPE.

## **Periodic Inform Config**

**Periodic Inform:** Select activated to enable to let CPE be authorized to send Inform message to automatically connect to ACS.

**Interval(s):** Specify the inform interval time (sec) which CPE used to periodically send inform message to automatically connect to ACS. When the inform interval time arrives, the CPE will send inform message to automatically connect to ACS.

#### 4.4.5.7 Parental Control

With this feature, router can reject to provide **internet** services to the specified computer during some specified time interval. This can be very useful for parents to give control to children using computer without restraint.

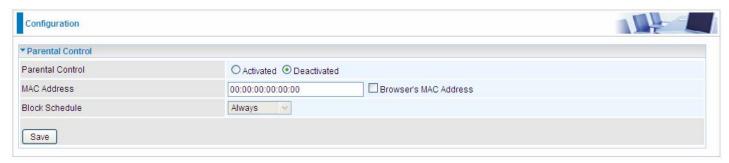

Parent Control: Select Activated to enable this feature.

**MAC Address:** Type the MAC address(es) you want to block to access the internet (access to the router is sustained). The format of MAC address could be: xx:xx:xx:xx:xx:xx:xx:xx:xx:xx:xx:xx. If you want to set restriction to the Browser PC, you can directly check the checkbox of Browser's MAC Address.

**Block Schedule:** Select a timeslot throughout which the above set MAC is restricted to access internet. See 4.4.3.11 Time Schedule to set the exact timeslot.

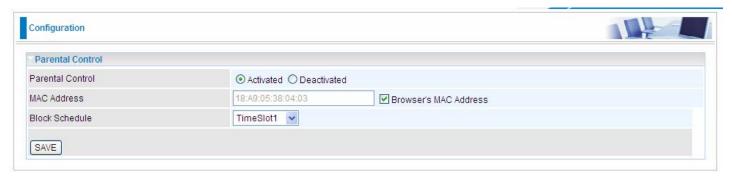

#### Timeslot1 at Time Schedule:

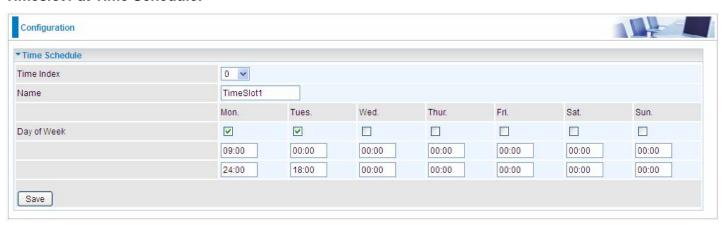

#### 4.4.5.8 SAMBA & FTP Server

Samba and FTP are served as network sharing.

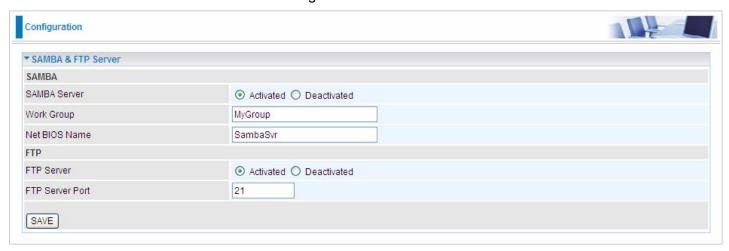

**SAMBA Server:** Activated to enable SAMBA sharing.

**Work Group:** The same mechanism like in Microsoft work group, please set the Work Group name.

**NetBIOS Name:** The sharing NetBIOS name. **FTP Server:** Activated to enable FTP sharing.

FTP Server Port: Set the working port. Well-known one is 21. User can change it.

## **SAMBA/FTP login account:**

- 1) **Default user:** admin/admin, it is the administrative user and a super user, it has the full authority of SAMBA /FTP access and operation permission of objects in SAMBA and FTP server.
- 2) **New user:** users can create new user(s) to grant it (them) access and permission to the SAMBA & FTP server.

Please see 4.4.6.1 User Management.

## Samba Usage:

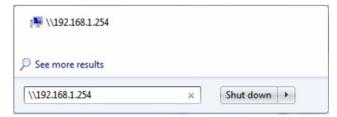

2. Enter the Username and password.

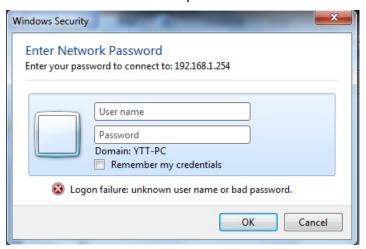

3. Users can browse and access USB storage.

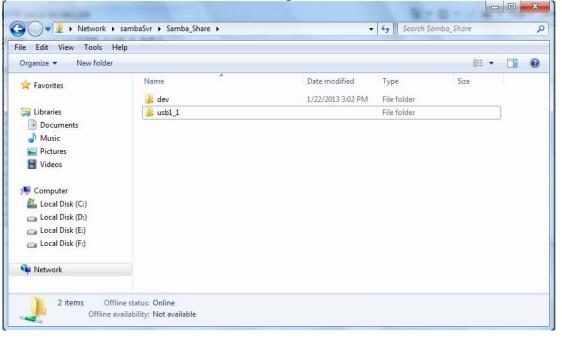

# FTP usage:

#### 1. Access via FTP tools

Take popular FTP tool of FlashFXP for example:

- 1) Open FlashFXP
- 2) Create ftp sites (LAN IP / WAN IP, 192.168.1.254, and set the account, port).
- 3) Connect to the ftp site.

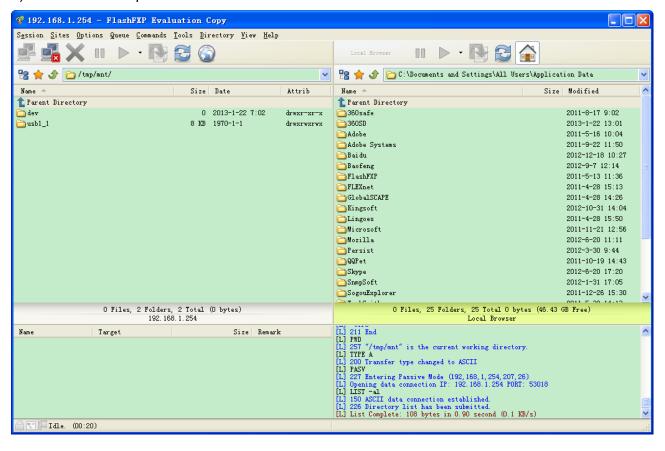

# 2. Web FTP access

- 1) Enter  $\underline{\text{ftp://192.168.1.254}}$  at the address bar of the web page.
- 2) Enter the account's username and password.

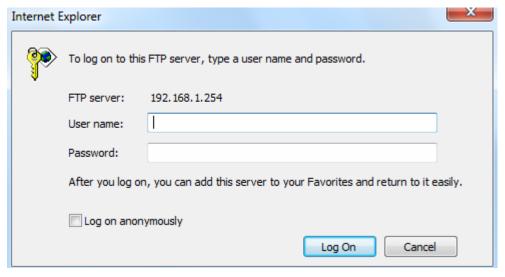

#### 4.4.6 Maintenance

Maintenance equipments the users with the ability of maintaining the device as well as examining the connectivity of the WAN connections, including **User Management**, **Time Zone**, **Firmware & Configuration**, **System Restart**, **Diagnostic Tool**. Usage of each feature is to be presented in the following scenarios.

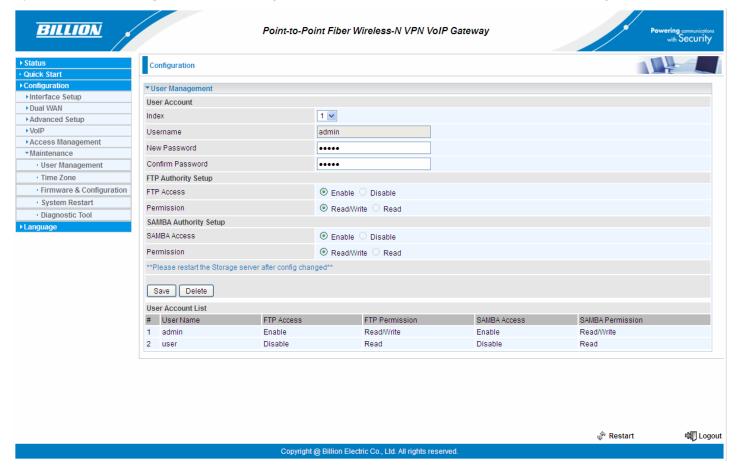

### 4.4.6.1 User Management

User Management controls the Router Web GUI permission, FTP/SAMBA access to the specific account. In factory setting, the default accounts are admin/admin and user/user. The default root account admin has been authorized to web access of router, Samba access, and FTP access. The user user/user has only access to the FTP and Samba server, but disabled by default. A total of 6 other accounts can be created to grant access to the access of Samba and FTP but not router's web.

Note: Please go to 4.4.5.8 SAMBA & FTP Server to re-activate FTP and SAMBA server to enable the changes to the FTP and SAMBA account set here.

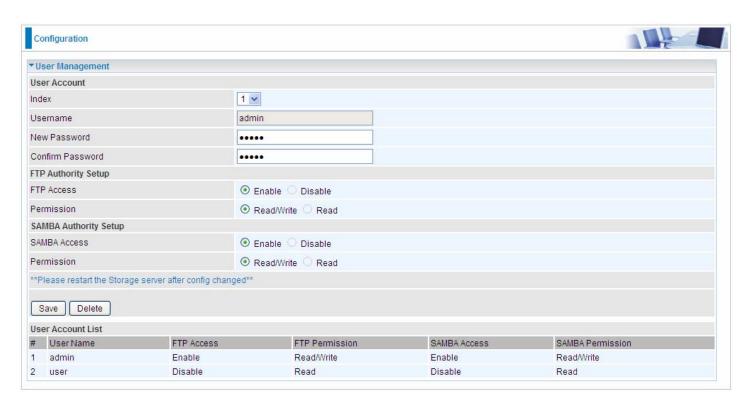

# **User Setup**

Index: User account index, total is 8.

User Name: Users can create account(s) to give it (them) access to SAMBA and FTP.

New Password: Type the password for the user account. Default user admin's password can be changed here

and confirmed in the next field.

**Confirmed Password:** Type password again for confirmation.

# **FTP Authority Setup**

FTP Access: Enable to grant the user access to the FTP server.

**Permission:** Set the operation permission for the user, Read/Write or Read.

# **SAMBA Authority**

**SAMBA Access:** Enable to grant the user access to the SAMBA server.

**Permission:** Set the operation permission for the user, Read/Write or Read.

#### 4.4.6.2 Time Zone

The router does not have a real time clock on board; instead, it uses the Simple Network Time Protocol (SNTP) to get the current time from an SNTP server outside your network. Choose your local time zone. After a successful connection to the Internet, the router will retrieve the correct local time from the SNTP server you have specified. If you prefer to specify an SNTP server other than those default, simply enter its IP address as shown above. Your ISP may provide an SNTP server for you to use.

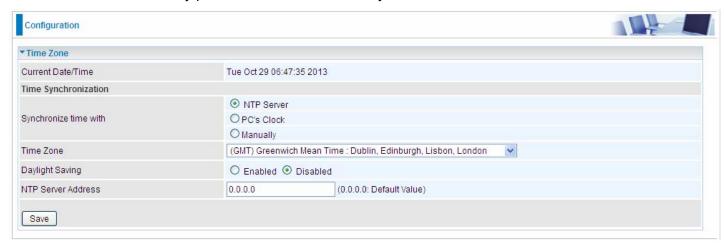

**Synchronize time with:** Select the methods to synchronize the time.

- (i) NTP Server automatically: To synchronize time with the NTP server.
- (i) PC's Clock: To synchronize time with the PC's clock.
- Manually: Select this, user need to set the time yourself manually.

**Time Zone:** Choose the time zone of your location. This will set the time difference between your time zone and Greenwich Mean Time (GMT).

Daylight Saving: Select this option if you use daylight savings time.

**NTP Server Address:** Enter the IP address of your time server. Check with your ISP/network administrator if you are unsure of this information.

# 4.4.6.3 Firmware & Configuration

Your router's "firmware" is the software that allows it to operate and provides all its functionality. Think of your router as a dedicated computer, and the firmware as the software it runs. Over time this software may be improved and modified, and your router allows you to upgrade the software it runs to take advantage of these changes.

To upgrade the firmware of BIPAC 9800VNX(L), you should download or copy the firmware to your local environment first. Press the "**Browse...**" button to specify the path of the firmware file. Then, click "**Upgrade**" to start upgrading. When the procedure is completed, BIPAC 9800VNX(L) will reset automatically to make the new firmware work.

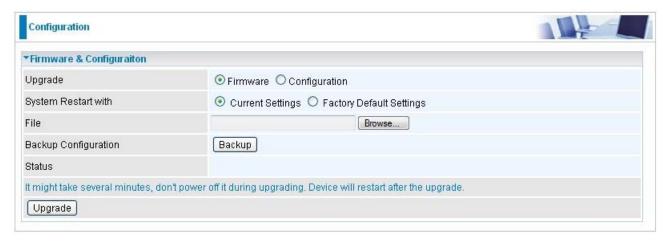

**Upgrade:** Choose Firmware or Configuration you want to update.

# System Restart with:

- ① Current Settings: Restart the device with the current settings automatically when finishing upgrading.
- **Factory Default Settings:** Restart the device with factory default settings automatically when finishing upgrading.

File: Type in the location of the file you want to upload in this field or click Browse to find it.

**Browse:** Click **Browse...** to find the configuration file or firmware file you want to upload. Remember that you must decompress compressed (.zip) files before you can upload them.

**Backup Configuration:** Click **Backup** button to back up the now running configuration file to your computer in the event that you need this configuration file to restore the device especially when you make some wrong configurations and you need to restore the original settings.

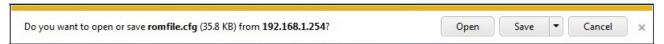

**UPGRADE**: Click **UPGRADE** to begin the upload process. This process may take up to two minutes.

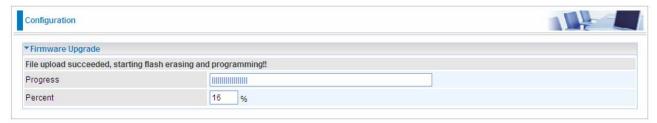

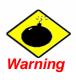

DO NOT power down the router or interrupt the firmware upgrading while it is still in process. Improper operation could damage the router.

# 4.4.6.4 System Restart

Click System Restart with option Current Settings to reboot your router.

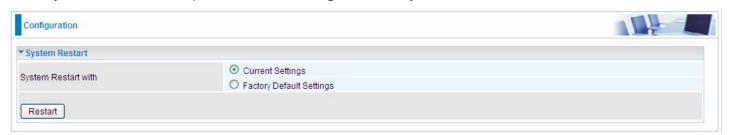

If you wish to restart the router using the factory default settings (for example, after a firmware upgrade or if you have saved an incorrect configuration), select *Factory Default Settings* to restore to factory default settings.

You may also restore your router to factory settings by holding the small Reset pinhole button on the back of your router in about more than 6s seconds whilst the router is turned on.

# 4.4.6.5 Diagnostics Tool

The Diagnostic Test page shows the test results for the connectivity of the physical layer and protocol layer for both LAN and WAN sides.

#### SFP:

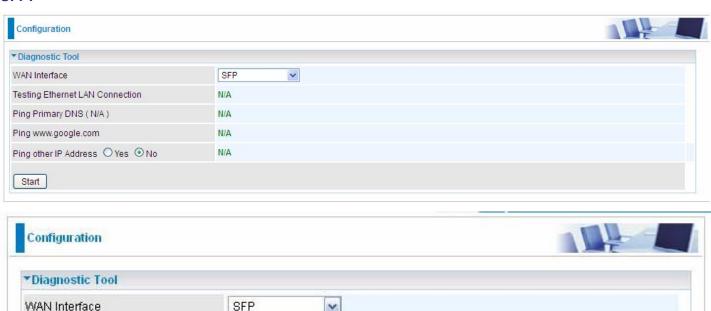

# 3G/4G-LTE USB:

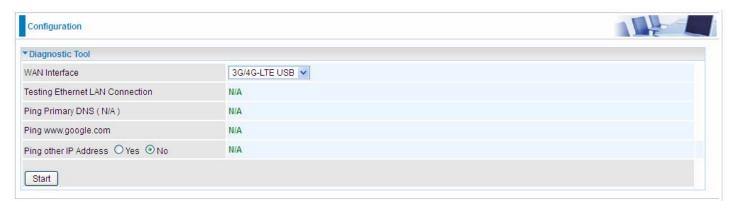

# Click START to begin to diagnose the connection.

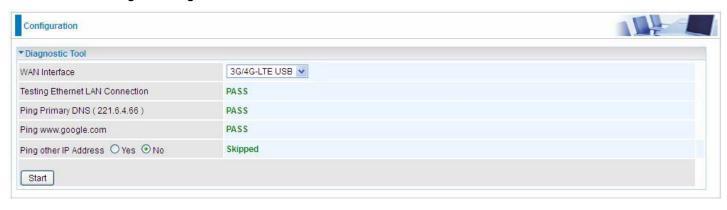

# **EWAN:**

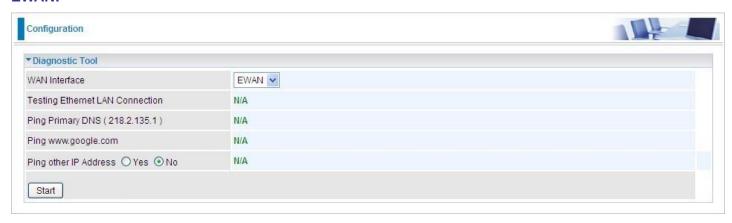

# Click START to begin to diagnose the connection.

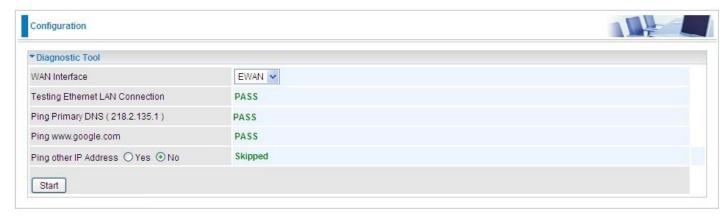

# Chapter 5 Troubleshooting

If the router is not functioning properly, you can refer first to this chapter for simple troubleshooting before contacting your service provider. This could save your time and effort but if the symptoms persist, then consult your service provider.

# Problems starting up the router

| Problem                                                        | Corrective Action                                                                                                    |
|----------------------------------------------------------------|----------------------------------------------------------------------------------------------------|
| None of the LEDs are on when you turn on the router.           | Check the connection between the adapter and the router. If the error persists, you may have a hardware problem. In this case you should contact technical support.                                  |
| You have forgotten your router login username and/or password. | Try the default username "admin" and password "admin". If this fails, you can restore your router to its factory settings by holding the Reset button on the back of your router more than 6 seconds |

# **Problems with the WAN Interface**

| Problem                  | Corrective Action                                                                                                    |
|--------------------------|----------------------------------------------------------------------------------------------------|
| Obtaining WAN IP failure | Check that your internet settings are the same as those provided by your ISP. Reboot the router if you still have problems, you may need to verify these settings with your ISP. |

#### **Problems with the LAN Interface**

| Problem                        | Corrective Action                                                                                                    |
|--------------------------------|----------------------------------------------------------------------------------------------------|
| Can't ping any PCs on the LAN. | 1. Check the Ethernet LEDs on the front panel. The LED should be on for a port that has a PC connected. If it is off, check the cables between your router and the PC. |
|                                | 2. Verify that the IP address and the subnet mask are consistent between the router and the PC.                                                                        |

# **APPENDIX**

# **Product Support and Contact Information**

Most problems can be solved by referring to the **Troubleshooting** section in the User's Manual. If you cannot resolve the problem with the **Troubleshooting** chapter, please contact the dealer where you purchased this product.

**Contact Billion** 

**WORLDWIDE** 

http://www.billion.com

MAC OS is a registered Trademark of Apple Inc.

Windows 7, Windows Vista, Windows XP, Windows 2000, Windows 98/Me and Windows NT are registered Trademarks of Microsoft Corporation.

#### **Federal Communication Commission Interference Statement**

This equipment has been tested and found to comply with the limits for a Class B digital device, pursuant to Part 15 of the FCC Rules. These limits are designed to provide reasonable protection against harmful interference in a residential installation. This equipment generates, uses, and can radiate radio frequency energy and, if not installed and used in accordance with the instructions, may cause harmful interference to radio communications. However, there is no guarantee that interference will not occur in a particular installation. If this equipment does cause harmful interference to radio or television reception, which can be determined by turning the equipment off and on, the user is encouraged to try to correct the interference by one or more of the following measures:

- · Reorient or relocate the receiving antenna.
- Increase the separation between the equipment and receiver.
- Connect the equipment into an outlet on a circuit different from that to which the receiver is connected.
- Consult the dealer or an experienced radio/TV technician for help.

#### **FCC Caution:**

This device complies with Part 15 of the FCC Rules. Operation is subject to the following two conditions:

- (1) This device may not cause harmful interference
- (2) This device must accept any interference received, including interference that may cause undesired operation.

Any changes or modifications not expressly approved by the party responsible for compliance could void the user's authority to operate this equipment. This device and its antenna(s) must not be co-located or operating in conjunction with any other antenna or transmitter.

#### Co-location statement

This device and its antenna(s) must not be co-located or operating in conjunction with any other antenna or transmitter.

#### **FCC Radiation Exposure Statement**

This equipment complies with FCC radiation exposure limits set forth for an uncontrolled environment. This equipment should be installed and operated with minimum distance 20cm between the radiator & your body.